# DILLON

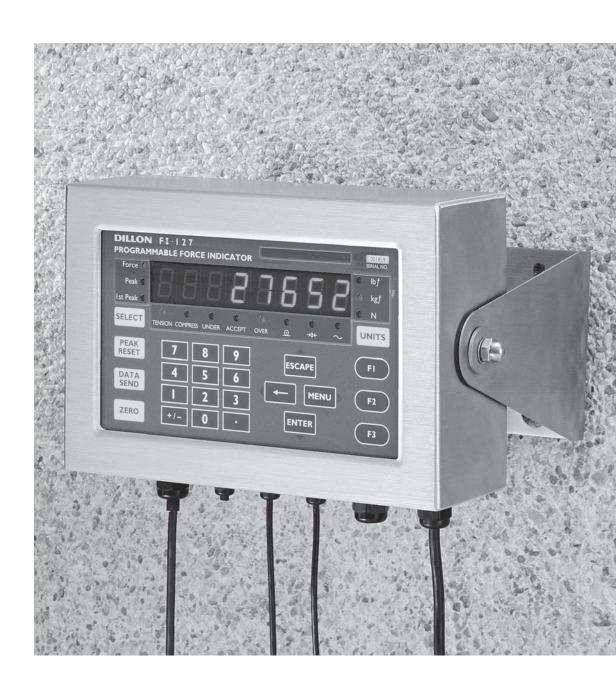

FI-127 Force Indicator User's Manual

### UNITED STATES

This equipment has been tested and found to comply with the limits for a Class A digital device, pursuant to Part 15 of the FCC Rules. These limits are designed to provide reasonable protection against harmful interference when the equipment is operated in a commercial environment. This equipment generates, uses, and can radiate radio frequency energy and, if not installed and used in accordance with the instruction manual, may cause harmful interference to radio communications. Operation of this equipment in a residential area is likely to cause harmful interference in which case the user will be required to correct the interference at his own expense.

### **CANADA**

This digital apparatus does not exceed the Class A limits for radio noise emissions from digital apparatus set out in the Radio Interference Regulations of the Canadian Department of Communications.

Le present appareil numerique n'emet pas de bruits radioelectriques depassant les limites applicables aux appareils numeriques de la Class A prescrites dans le Reglement sur le brouillage radioelectrique que edicte par le ministere des Communications du Canada.

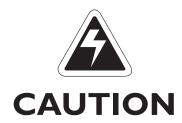

Risk of electrical shock. Do not remove cover. No user serviceable parts inside. Refer servicing to qualified service personnel.

Weigh-Tronix reserves the right to change specifications at any time.

## **Table of Contents**

| Introduction                                             | 5  |
|----------------------------------------------------------|----|
| Operating Modes                                          | 5  |
| Front Panel                                              | 6  |
| Keys6                                                    |    |
| Standard Instrument Keys                                 | 6  |
| Function Keys                                            |    |
| Keypad Keys                                              |    |
| Directional Keys                                         |    |
| Annunciators                                             |    |
| Error Messages                                           |    |
| Using Your FI-127                                        |    |
| Setting Up Your FI-127                                   |    |
| Performing a Force Measurement                           |    |
| Using the Function KeysFI Key                            |    |
| F2 Key                                                   |    |
| F3 Key                                                   |    |
| Using the User Menu                                      |    |
| The User Menu                                            |    |
| Capture                                                  |    |
| Hour                                                     |    |
| Day                                                      |    |
| Database                                                 |    |
| Loadcell                                                 |    |
| Bounds                                                   |    |
| Using the Service Menu                                   |    |
| About Menu                                               |    |
| Audit Menu                                               |    |
| Abuse Menu                                               |    |
| <br>Zero Menu                                            |    |
| <br>Test Menu                                            |    |
| Setup Menu                                               |    |
| Units submenu                                            | 24 |
| Loadcells submenu                                        | 26 |
| Options submenu                                          | 32 |
| Serial submenu                                           | 41 |
| B.C.D. Out submenu                                       |    |
| Analog submenu                                           | 42 |
| Outputs submenu                                          |    |
| Inputs submenu                                           |    |
| Seal submenu                                             |    |
| Reset Menu / Master Clear                                |    |
| Adding and Calibrating a Loadcell                        |    |
| Adding a Loadcell                                        |    |
| Calibrating a Loadcell                                   |    |
| Step by Step Instructions                                |    |
| Strings                                                  |    |
| Layouts                                                  |    |
| Groups                                                   |    |
| Freeze Force Function                                    |    |
| Control                                                  |    |
| Display         Keypad                                   |    |
| Outputs                                                  |    |
| Data Capture                                             |    |
| Control                                                  |    |
| Display                                                  |    |
| Keypad                                                   |    |
| Outputs                                                  |    |
| Notes                                                    |    |
| Appendix A: ASCII Control Codes                          |    |
| Appendix 8: Default Layouts and Examples                 |    |
| Appendix C: Tips on Setting Up and Using the Harmonizer® |    |
| Appendix D: Cable Pinouts                                |    |

## FI-127 Specifications

### **Power requirements:**

115 Volts AC, +10% to -15% @ 0.3Amp maximum 230 Volts AC, +10% to -15% @ 0.15 AMP maximum 50/60 Hz

Excitation: 10 Volts DC

Supports up to twelve 350-ohm weight sensors

### **Operational keys:**

Five yellow standard keys: Select, Peak Reset, Data Send,

Zero, Units

Three function keys: F1, F2, F3

Numeric keys: 0-9

### **Operational annunciators:**

Tension, Compression, Under, Accept, Over, Print, Zero,

and Motion

Three units of measure

Display: Eight digit, seven segment, 0. 8-inch high LED

Display rate: Selectable (1, 2, 5, 10)

Analog to digital conversion rate: 60 times per second

Calibration Memory: Six loadcell calibration memory

### Unit of measure:

Three, independently programmable:

Pounds force, kilograms force, grams force, ounces force,

ton force, tonne force, custom, Off

### **Capacity selections:**

999,999 with decimal located from zero to five places

### **Incremental selections:**

Multiples and submultiples of 1, 2, 5

### Programmable selections:

Zero range, motion detection, five-point linearization.

### Time and date/RAM:

Battery backed up real time clock and RAM are standard

Internal resolution: 6,291,456 counts per mV/V per sec.

### Harmonizer<sup>™</sup> digital filtering:

Fully programmable to ignore noise and vibration

### **Standard inputs:**

Seven logic level inputs for functions such as foot switch inputs, freeze reading inputs, PLC control, etc.

### **Standard outputs:**

Three outputs, open collector design
Relay power supply, 24 VDC at I50mA
5 VDC at 200 mA for scanner power source
Bidirectional serial port (RS-232 or RS-422/485 or
20mA current loop)

### **Self diagnostics:**

Display, keys, inputs, outputs, serial port, A to D converter, loadcell output display, voltages

Circuitry protection: RFI, EMI, and ESD protection

### **Options:**

Two additional serial ports

BCD parallel

10 cutoffs

Analog output

0-5, 0-10 volts

I-5, 4-20, I0-50 mA

### **Operating temperature:**

-40 to 140° F (-40 to 60° C)

100% relative humidity including washdown

**Enclosure:** NEMA 4X stainless steel enclosure

### **Dimensions:**

12" W  $\times$  8" H  $\times$  4" D (without mounting bracket) 12.3" W  $\times$  11.0" H  $\times$  5.3" D (with mounting bracket)

Weight: 12.5 lb, 5.7 kg

### **Agencies:**

CUL pending

Warranty: 2 year

### Introduction

Major sections of this manual are separated by the large black bars as seen above and below. Subsections are titled in this lefthand column. Notes, definitions, and other information also appear in this column

The model FI-127 is a versatile, full-featured indicator housed in a stainless steel enclosure. Its user interface includes an 8-digit, 7-segment LED display, fourteen LED annunciators, and 24 keys.

This manual is divided into the following major sections:

- Introduction
- Operating Modes
- Front Panel
- Error Messages
- Using Your FI-127
- Using the User Menu
- Using the Service Menu
- Reset Menu/Master Clear
- · Adding and Calibrating a Loadcell
- Step by Step Instructions
- Freeze Force Function
- Data Capture

### **Operating Modes**

There are three modes of operation for the FI-127—Display mode, User Menu mode and Service Menu mode.

In Display mode you perform all normal force measurement operations.

The User and Service menus give you access to testing modes, configuration of your system, database and system information. This manual explains how to use these different modes of operation.

### Front Panel

DILLON FI-1 2 7
PROGRAMMABLE FORCE INDICATOR

Force Peak Sept. NO

SELECT TENSION COMPRESS UNDER ACCEPT OVER OF THE SEND

DATA SEND

DATA SEND

TENSION COMPRESS UNDER ACCEPT OVER OF THE SEND

DATA SEND

TENSION COMPRESS UNDER ACCEPT OVER OF THE SEND

TENSION COMPRESS UNDER ACCEPT OVER OF THE SEND

TENSION COMPRESS UNDER ACCEPT OVER OF THE SEND

TENSION COMPRESS UNDER ACCEPT OVER OF THE SEND

TENSION COMPRESS UNDER ACCEPT OVER OF THE SEND

TENSION COMPRESS UNDER ACCEPT OVER OF THE SEND

TENSION COMPRESS UNDER ACCEPT OVER OF THE SEND

TENSION COMPRESS UNDER ACCEPT OVER OF THE SEND

TENSION COMPRESS UNDER ACCEPT OVER OF THE SEND

TENSION COMPRESS UNDER ACCEPT OVER OF THE SEND

TENSION COMPRESS UNDER ACCEPT OVER OF THE SEND

TENSION COMPRESS UNDER ACCEPT OVER OF THE SEND

TENSION COMPRESS UNDER ACCEPT OVER OF THE SEND

TENSION COMPRESS UNDER ACCEPT OVER OF THE SEND

TENSION COMPRESS UNDER ACCEPT OVER OF THE SEND

TENSION COMPRESS UNDER ACCEPT OVER OF THE SEND

TENSION COMPRESS UNDER ACCEPT OVER OF THE SEND

TENSION COMPRESS UNDER ACCEPT OVER OF THE SEND

TENSION COMPRESS UNDER ACCEPT OVER OF THE SEND

TENSION COMPRESS UNDER ACCEPT OVER OF THE SEND

TENSION COMPRESS UNDER ACCEPT OVER OF THE SEND

TENSION COMPRESS UNDER ACCEPT OVER OF THE SEND

TENSION COMPRESS UNDER ACCEPT OVER OF THE SEND OF THE SEND OF THE S

The FI-127's front panel consists of 24 keys and fourteen annunciators.

Figure I FI-127 Front Panel

### Keys

**Standard Instrument Keys** 

The FI-127's keys are divided into four primary groups:

**Standard Instrument Keys** These yellow keys are common to a majority of applications and include SELECT, PEAK RESET, DATA SEND, ZERO, and UNITS. The SELECT and UNITS keys are placed next to the annunciators they affect.

**SELECT** Use to switch between force, peak ad first peak display modes.

**SELECT** can also be used to accept a current selection and

return to weigh mode from within any menu.

**PEAK RESET** Use to reset all peak and first peak values. This key may also be

used to capture the current measurement as an entered value

during data entry.

**DATA SEND** Use to initiate one or more serial outputs.

**ZERO** Zeros the scale in the display mode. Also clears values in

numeric entry.

**UNITS** Switches the units of measure in the display mode. Up to three

units of measure are selectable.

Function Keys

**Function Keys** These oval keys along the right side of the display face are configurable and are labeled F1, F2, and F3. The default configurations for these keys are:

FI Allows load cell selection

F2 Allows entry of ID number

F3 Allows access to cutoff registers.

### **Keypad Keys**

**Keypad Keys** These are the twelve square keys which support numeric entry. The keyboard keys are labelled 0-9, plus/minus (+/-), and decimal point (.) and are located near the center of the display face.

+/- This key is used to change the sign of a numeric entry, enter a dash in ID entry, and insert when editing lists. This key also initiates numeric entry, except in display mode where it serves to toggle between tension and compression for bidirectional cells. Toggling between tension and compression resets peak, first peak and break detect; unfreezes the force display; and halts data capture.

### **Directional Keys**

**Directional Keys** The directional keys are used to navigate through the FI-127's menus. These keys are labeled **ESCAPE** (up), **ENTER** (down), ← (left), and **MENU** (right) and are positioned in a compass-like cluster on the display face. These directional keys are denoted by the small transparent arrows located next to them. **ESCAPE**, **ENTER**, and ← also support numeric entry.

**ESCAPE** Exits a menu parameter without saving any changes. This key moves up within a menu. In display mode, **ESCAPE** "unfreezes" the force

display.

**ENTER** Used to end digit entry, accept a change made, or select an item

from a function list. **ENTER** moves down within a menu. When in

display mode, ENTER "unfreezes" the force display.

← Backspaces (deletes the last digit or punctuation mark entered)

while in numeric entry and moves left within a menu.

**MENU** Accesses user menus and moves right within a menu.

### **Annunciators**

The FI-127 has fourteen annunciators.

**Force** Illuminates when indicator is in force display mode.

Peak Illuminates when indicator is in peak display mode.

**Ist Peak** Illuminates when indicator is in first peak display mode.

**Ibf**, **kgf**, **N** Illuminates the active unit of measure in weighing mode.

**Data Send**: Illuminates when the indicator is transmitting data.

Does not illuminate when a host connection is communicating

with the indicator or with continuous send.

→0← Zero: Illuminates when the scale is within the configured center

of zero.

Motion: Illuminates when the scale detects motion (within

configured motion window).

**Under, Accept, Over** Specific application annunciators.

**Tension** Indicates the type of force being measured.

Compression Indicates the type of force being measured.

## Error Messages

The following are displays you may see if problems occur or if invalid operations are attempted with your FI-127:

| Display    | Description                                                                                                    |
|------------|----------------------------------------------------------------------------------------------------|
| O. LoAd    | Overrange force.                                                                                                    |
|            | Underrange force.                                                                                                    |
|            | Recovering from lock-up or out of range condition.                                                                                                    |
| Loc' up    | A-D converter is not functioning.                                                                                                    |
| L.C. Error | A-D converter subjected to an input signal beyond $\pm 5.00000 \text{ mV/V}$                                                                             |
| Can't      | The unit cannot perform a function. Displayed only while key is held down.                                                                               |
| Flashing / | Corrupted data in the reset menus. See the Service Manual. (* = RESET, SETUP, or CAL)                                                                    |
| Sealed     | Displayed while a key is pressed when attempting to modify a sealed selection without edit privileges.                                                   |
| Auto. 0    | Displayed while waiting for a stable, valid weight to use as a zero reference on power-up.                                                               |
| Lo. Volt   | Displayed when input voltage to excitation regulator drops below 10.5 VDC. Will clear when input voltage rises above 11.5 VDC.                           |
| I Busy     | Displayed when the ready/busy handshake has exceeded its time out limit. Default is 2 seconds. This can also apply to optional 2nd and 3rd serial ports. |
| Ouch       | Displayed when the force applied to the load cell has exceeded the level considered to be abusive to the load cell.                                      |

### Using Your FI-127

### **Setting Up Your FI-127**

Your FI-127 will probably be ready to use when you receive it from your Dillon distributor. Connect the loadcell to the 7-pin connector on the back of the unit. Connect your RS-232 communication equipment to the other connector on back of the FI-127. Power up your peripheral equipment and plug in the FI-127 to an appropriate grounded power source.

The indicator will power up in Display mode with annunciators lit for your application. From the factory, the default annunciators which are lit are *Force*, *Tension* and *lb F*. The center of zero (COZ) annunciator should also be lit. If the display does not show 0 or the COZ annunciator is not lit, press the **ZERO** key.

Your unit is now ready for use in your force measurement application. If you want to add a loadcell, see the section Adding a Loadcell later in this manual.

motion.

# Performing a Force Measurement

I. With the indicator powered up, select the unit of measure you want to use by pressing the **UNITS** key. . .

The proper annunciator will light.

2. Press the **ZERO** key if the display does not show 0 and apply force to the loadcell. . .

The force will be displayed in the unit of measure you have chosen. The type of force, tension or compression, will be indicated by the annunciators under the display. The motion annunciator will be lit while the indicator detects

### First Peak

First peak is defined as an applied force, followed by a drop in force of at least x% of full capacity followed by an ultimate peak in force. x is called the capture percentage. You can set this percentage via the front panel. Instructions can be found in the section Using the Service Menu. See the graphed example in Figure 2.

- 3. If you are running a test where First Peak and Peak readings are important to you, you can see those values by pressing the **SELECT** key. The value on the display will correspond to the annunciated item on the left side of the display panel. See the First Peak definition at left.
- After you have seen the peak values, you can reset them by removing the force from the loadcell and pressing the PEAK RESET key.
- Repeat steps 2-4 for the other force measurements you want to make.

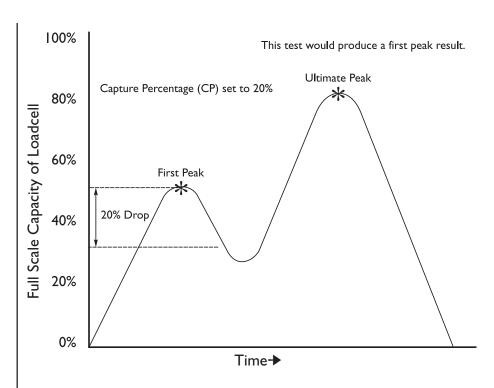

**Figure 2** First peak illustration

### **Using the Function Keys**

The function keys are used for

- FI Loadcell selection
- **F2** ID number entry
- F3 Viewing or entering data in cutoff registers

FI Key

I. Press **FI** key. . . The display shows the current cell

number and a letter showing if the cell type is F for force or T for torque.

2. Press the **ENTER** key. . . The capacity of the current cell is

displayed.

3. Press the **MENU** key. . . The division size for the current cell is

displayed.

 Press the ENTER key to return to Display mode or press the ESCAPE key to return to the display from step 1.

### F2 Key

I. Press the F2 key. . .

The current ID number is displayed.

2. Press any of the following keys to return to Display mode:

F2, ←, MENU, ESCAPE, SELECT

or

press a number key to start entering a new ID number. When you are finished, press the **ENTER** key. . .

The new number will become the active ID number.

### F3 Key

The F3 key is used to view and change cutoff registers. You can view cutoff registers by two methods:

### Method A:

I. Press the **F3** key...

I xx is displayed. The number I stands for cutoff register #I and xx is the current value in register I.

Continue pressing F3 or MENU
to scroll forward or ← to scroll
backward through the remaining
cutoff registers.

### Method B:

 If you know which cutoff register you wish to view, press the number of that register, then press
 F3. That particular cutoff register is displayed.

,

To change a cutoff value, display the register you want to change then:

 Key in a new value with the numeric keypad. Use the +/- key to change the sign of the value.

> Press the **ENTER** key to accept the new value and return to Display mode

or

press the **F3** key to accept the new value and move to the next register.

To deactivate or clear a cutoff value, set the value to zero.

### **Cutoff Register**

A cutoff register is a force value you enter into memory (register) which the indicator uses to control outputs. There are 10 cutoff registers in the FI-127. You can set ten different force values which the indicator will use to trigger outputs.

When activated (force on the loadcell is less than the force in the cutoff registers), these cutoffs are all on at the same time. Each cutoff will deactivate as soon as the force on the loadcell matches the value in each cutoff register.

When the force is equal to or greater than positive register values, or more negative than negative register values, the corresponding output is disabled.

When the force is less than the positive register values, or less negative than negative register values, the corresponding output is enabled.

### Using the User Menu

Use these keys to navigate through the menus:

ESCAPE = up ENTER = down ← = left MENU = right The FI-127 has two menus—the user menu and the service menu. The service menu is covered later in this manual. You use it to configure the operation of your indicator. The user menu, shown in Figure 3, allows you to do the following things:

- · Capture and view data points
- Print a report on data points
- View statistics about captured data points
- Delete captured data points
- · View the current time and date
- · View and delete database records
- See live display of loadcell output in counts or mV/V
- Set Target, Under, and Over values

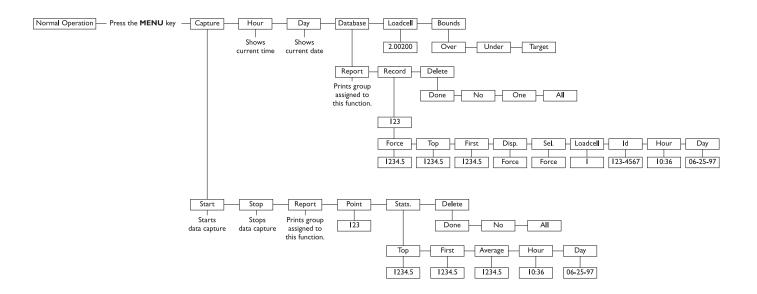

**Figure 3**User menu

### The User Menu

**Capture** 

This manual assumes that all functions are enabled. Your indicator may not show some of the items in the user menu because your configuration does not enable them. See the Using the Service Menu section to reconfigure your system.

Following are instructions for accessing and using the user menu. Refer to Figure 3 as you go through these instructions.

I. Press the **MENU** key. . .

**CAPturE** is displayed. This is the first menu item. Use this to start and stop capturing data points, view captured points, see statistics on captured points and to delete the points.

2. Press the **ENTER** key. . .

**StArt** or **StoP** is displayed depending on if you are currently capturing data points or not.

3. Press the **ENTER** key to start or stop capturing data points. . .

The indicator will start or stop capturing data points.

4. Press the **MENU** key to move to the next menu item. . .

**rEPOrt** is displayed. Use this to print a report on the data capture information.

 Press the ENTER key with this displayed if you want a preconfigured set of information to be sent through the serial port.

6. Press the **MENU** key to move to the next menu item. . .

**Point** is displayed. Use this to see any captured data point.

Press the ENTER key to view the current point number. Press or
 MENU to scroll to other points.
 With the point you want displayed, press the ENTER key to see the value of that data point. . .

The captured point will be displayed as well as the unit of measure and tension/compression annunciators.

8. Press the **MENU** key to move to the next menu item. . .

**StAtS.** is displayed. Under this item you can see statistics on the captured data points.

9. Press ENTER to see the first item in the list of statistics. Press the ← or MENU to move to other stat. items and press ENTER to see the value for the displayed statistic. Following are the statistics and what they show you:

**Top** Peak value for the currently captured points.

**First** Shows the first peak value for the currently captured points.

**Average** Shows the mean value of the currently captured points. Does

not include those points which are below the data capture threshold set in the **Ave. Over** parameter of the setup menu.

See the Service Manual.

**Hour** Time at which the data was captured.

**Day** Date on which the data was captured.

Remember to use the direction keys to navigate among the levels and choices in the menu structure.

Press **SELECT** to accept the current selection and return to the Display mode from anywhere in the menus.

|                                               | <ol> <li>After viewing the statistics, press<br/>the ESCAPE key until StAtS. is<br/>displayed, then press MENU to</li> </ol> |                                                                                                    |
|-----------------------------------------------|----------------------------------------------------------------------------------------------------|----------------------------------------------------------------------------------------------------|
| Use these keys to navigate                    | see the next menu item                                                                                                    | <b>dELEtE</b> is displayed. Use this to delete all captured data points.                                                                                             |
| through the menus:  ESCAPE = up  ENTER = down | II. Press the <b>ENTER</b> key                                                                                               | <b>donE</b> is displayed if there are no data point to delete. All is displayed if there are data points to delete.                                                  |
| ← = left MENU = right                         | 12. If there are data points to delete<br>and you want to delete them, press<br>ENTER while All is displayed                 | The data points are deleted from memory and <b>donE</b> is displayed.                                                                                                |
| Hour                                          | 13. Press <b>ESCAPE</b> twice to return to the <b>CAPturE</b> display. Press <b>MENU</b> to move to the next user menu item  | <b>Hour</b> is displayed.                                                                                                    |
|                                               | 14. Press <b>ENTER</b> to see the currently set time                                                                         | Time is displayed as <i>HH:MM:SS</i> (24 hour clock) or <i>HH:MM:SS AM</i> (12 hour clock). You may toggle between the two formats by pressing the <b>UNITS</b> key. |
|                                               | 15. Press <b>ENTER</b> or <b>ESCAPE</b> to leave the time and format unchanged or enter a new time using the numeric keys.   |                                                                                                    |
|                                               | 16. After changes have been made to<br>the time, press the ENTER key to<br>accept them and start the clock                   | Display shows <b>Hour</b> .                                                                                                    |
| Day                                           | 17. Press the <b>MENU</b> key to go to the next menu item                                                                    | <b>dAY</b> is displayed.                                                                                                    |
|                                               | 18. Press <b>ENTER</b> to see the currently set date                                                                         | The date is displayed as MM/DD/YY.                                                                                                    |
|                                               | 19. Press <b>ENTER</b> to accept this date                                                                                   |                                                                                                    |

or key in a new date and press **ENTER** to accept it. . .

dAY is displayed.

#### **Database**

20. Press the **MENU** key to go to the next menu item. . .

dAtAbASE is displayed. Under this menu item you can send a preconfigured report of database items to a serial port, look at individual records in the database and delete one or all of the records.

21. Press the ENTER key. . .

**rEPOrt** is displayed. Use this to send a report to a serial port. The information sent depends on the configuration of your system. See the Service Manual for instructions.

22. Press the **ENTER** key to send the database information to the serial port. . .

The print annunciator will light then the display will show **dAtAbASE** again.

23. Press **ENTER** then **MENU** to go to the next menu item under **dAtAbASE**...

rEcord is displayed.

24. Press the **ENTER** key to access the current record. . .

A record number is displayed.

25. You can view this record's data by pressing the **ENTER** key

or

you can access other record numbers by pressing the ← or MENU key, then press the ENTER key. . .

The first item in the database record is displayed. What this item is depends on the configuration of your database.

26. Use the ← or MENU key to scroll through the list of items, then press the ENTER key to view the value for each item,

Use these keys to navigate through the menus:

ESCAPE = up ENTER = down ← = left

MENU = right

Below is a full list of items in default order:

**Force** A stored force measurement. Displayed with unit of measure and tension/compression annunciators.

**Top** A stored peak value. Displayed with unit of measure and tension/compression annunciators.

**First** A stored first peak value. Displayed with unit of measure and tension/compression annunciators.

**Disp.** A stored measurement. May be Force, Top or First depending on configuration. Press the **ENTER** key again to see the value. Displayed as **F 1234.5** if the stored value is a frozen force. Displayed with unit of measure and tension/compression annunciators.

**Sel.** A stored measurement. May be Force, Top or First depending on configuration. Press the **ENTER** key again to see the value. Displayed with unit of measure and tension/compression annunciators.

Loadcell A stored loadcell number.

Id A stored ID number.

**Hour** Time the record was stored.

**Day** Date the record was stored.

27. Press **ESCAPE** until **rEcord** is displayed, then press the **MENU** key to move to the next item in the database submenu. . .

**dELEtE** is displayed. Use the items under this to delete one or all the records.

28, If you choose to delete one record you can scroll through the records using the ← or MENU keys then press the ENTER key to delete that one record. . .

dELEtE is displayed.

29. With **dELEtE** displayed, press the **ESCAPE** key. . .

dATAbASE is displayed.

Loadcell

30. Press the **MENU** key to move to the next user menu item. . .

LOAdCELL is displayed.

31. Press the ENTER key to see a live display of loadcell output in either mV/V or counts. Toggle between the two views using the UNITS key.

### **Bounds**

32. Press the **ESCAPE** key to return to the **LOAdCELL** display, then press **MENU** to move to the last user menu item. . .

**boundS** is displayed. Use this item to set target, over and under values. See example at left.

Target, Over, Under Example

Target value = 350Under value = -10Over value = 20

With these settings the ACCEPT annunciator will be lit when force is 340 to 370. The UNDER annunciator will be lit when force is less than 340. The OVER annunciator will be lit when force is greater than 370.

33. Press the ENTER key. . .

34. Press **ENTER** to see the current value. Key in a positive value then

press **ENTER** to accept it. . .

OVEr is displayed.

35. Press **MENU** to display **UndEr**. Press **ENTER** to see the current value. Key in a negative value then press **ENTER** to accept it. . .

**UndEr** is displayed.

**OVEr** is displayed.

36. Press MENU to display tArGEt.
Press ENTER to see the current value. Key in a value then press ENTER to accept it. . .

tArGEt is displayed.

37. This is the last item in the user menu. Press ESCAPE repeatedly or SELECT to return to Display mode.

### **Using the Service Menu**

Be sure to key in the password '127' before pressing and holding the **ESCAPE** key if you want to change items in the service menu, otherwise you will only be able to view them.

You use the service menu to see information about your indicator, to test its various functions and to configure how you want the system to work. Figures 4 through 19 show the service menu structure in the FI-127. Following each figure are explanations for each of the service menu items. Use the same methods to get around in the menu structure as you used in *Using The User Menu* section of this manual. To edit items in this menu you must key in '127' before pressing and holding the ESCAPE key.

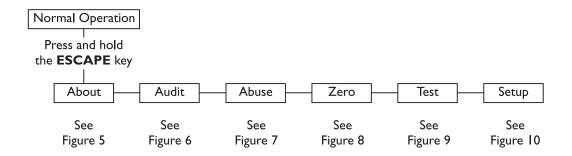

**Figure 4**Top level of the Service menu

| Information about the software                   |
|--------------------------------------------------|
| Audit counters for calibration and configuration |
| Loadcell overload counters                       |
| Zero balance information and reset               |
| For testing the hardware of the indicator        |
| For configuration of the indicator               |
|                                                  |

### **About Menu**

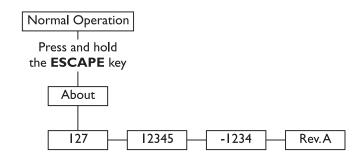

Figure 5
About menu

These are the items listed in the About menu:

The unit designation.

Parent part number of the software.

-1234 The dash portion of the software part number.

**Rev. A** The revision level of the software.

### **Audit Menu**

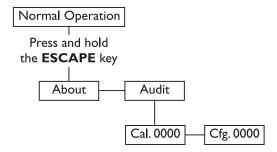

**Figure 6**Audit menu

These are the items listed in the Audit menu:

**Cal. 0000** This is an example of how the calibration audit trail counter will

appear. The actual value will be between 0000 and 9999. It is

nonresettable and may not be edited.

Cfg. 0000 This is an example of how the configuration audit trail counter

will appear. The actual value will be between 0000 and 9999. It is

nonresettable and may not be edited. The counter is

incremented each time a metrological item is modified in the setup menus and saved and so may be used as a control audit.

### **Abuse Menu**

Be sure to key in the password '127' before pressing and holding the **ESCAPE** key if you want to change items in the service menu, otherwise you will only be able to view them.

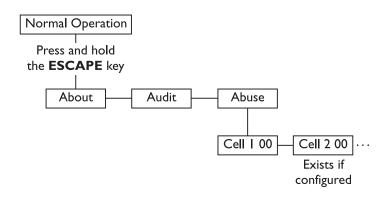

Figure 7
Abuse menu

This is an example of how a loadcell overload counter appears.

Use the ← or MENU keys to view other loadcells you may have. The counter shows up to 99 overloads. An overload is defined as an applied force beyond the threshold configured under Abused in the loadcell configuration section of the

service menu. The overload counter can only be reset at the

### Zero Menu

This menu provides access to zero balance information and reset.

factory.

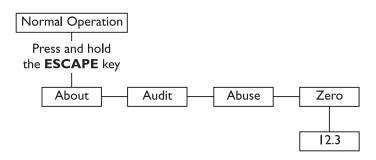

**Figure 8**Zero menu

12.3 This is an example of the offset between the current zero balance and the zero balance value established in calibration.

Displayed offset = Calibration zero - Current zero

When you press the **ZERO** key the current balance is reset to calibration zero and resets the peak and 1st peak. The force display is also unfrozen.

## Test Menu

The test menu, shown below, gives you access to diagnostic tests.

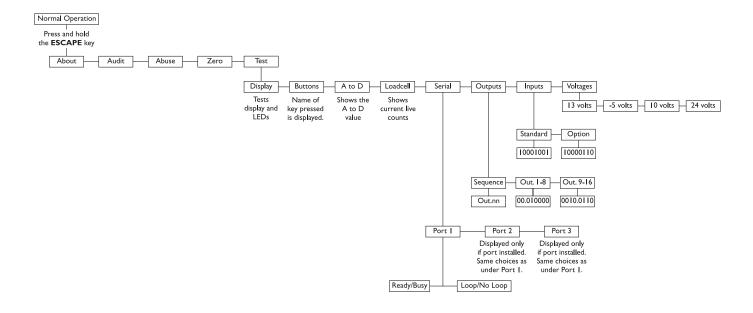

Figure 9
Test menu

| These are the items listed in the | Test menu from left to right: |
|-----------------------------------|-------------------------------|
|-----------------------------------|-------------------------------|

| Display | Press <b>ENTER</b> to start and stop a continuous display test. With the test stopped press the $\leftarrow$ or <b>MENU</b> key to move backward or forward one step at a time. Press <b>ENTER</b> again to resume the automatic test or press <b>ESCAPE</b> to stop the test and return to <b>diSPLAy</b> .                                                          |
|---------|----------------------------------------------------------------------------------------------------|
| Buttons | This provides a test of the keypad. The name of the key that is pressed appears on the display. If no key is pressed, <b>nOnE</b> is displayed. Press <b>MENU</b> to return to <b>buttonS</b> .                                                                                                    |
| A to D  | Press this key to see the current A to D value. The displayed resolution is I part in 20,000 per mV/V. This test exists so that the offset and gain of the electronics can be checked. The offset is initially set to the nominal offset of the electronics, but you can press the <b>ZERO</b> key to establish the actual offset, allowing the gain to be evaluated. |

### Loadcell

With **LOAdCELL** displayed, press the **ENTER** key to see a live display of the current counts coming from the A-D converter. **400400** is an example of how this might appear. Press the **UNITS** key to toggle between the counts display mode and the mV/V display, which appears in this format: **2.00200**. This stands for 2.002 mV/V. The decimal indicates you are looking at mV/V and not current counts.

#### Serial

This item accesses the internal port serial tests. With **SEriAL** displayed, press the **ENTER** key. **Port I** is displayed. This is always the internal serial port. When the optional serial boards are installed in the same stack, port two is always on the bottom. When installed in different stacks (side by side), port two is always closest to the power supply. Press the **C** or **MENU** key to select the port you wish to test.

### Ready/ Busy

With the port you want to test displayed, press the **ENTER** key. **rEAdy** or **bUSy** is displayed telling you if the hardware input line is ready or busy. This is useful in tracking down serial output problems.

### Loop/ No Loop

Press the **MENU** key to see the Loop - No Loop test. Connect the transmit line to the receive line at some point in the cabling. The FI-127 checks if it receives the same characters that it transmits. If it can, *LOOP* is displayed. If it cannot, *no LOOP* is displayed. This is useful in isolating serial output problems to the FI-127, cable, or connected device by looping back at the corresponding points.

### **Outputs**

This test allows you to check the operation of the onboard and optional outputs. The onboard outputs are copies of the first three outputs on the optional I/O board when it is installed.

### Sequence

This is the first item in the Outputs submenu. Press the **ENTER** key to test the outputs. Each output is turned on and off sequentially. The display will show **Out. nn**. The **nn** being the number of the output being tested. The outputs will sequence every half second. Press the **ENTER** or **ESCAPE** key to end the test and return to the **SEQUENCE** display.

### Out I-3 (or I-16 with optional boards)

This is the second item in the Outputs submenu. This allows you to activate or deactivate any of the outputs I-3 (I-16 if the optional boards are installed). Press the **ENTER** key to see the display of the outputs status.

The screen has 0s and 1s displayed in this format: **00.010000**. In this example, output #4 is active. The zeros and ones represent the status of each output. A *I* means it is activated and a **0** means it is deactivated. The left digit is output #1 or #9.

To change the status of an output, press the  $\leftarrow$  or **MENU** key to move the decimal point to the right of the output you want to change. Press the **ENTER** key to toggle the output from one status to the other.

With motors connected to external circuits, this is a good way to test your hardware.

To exit back to Display mode, press the **SELECT** key and save changes as needed by pressing **ENTER** with **SAVE?** displayed. This allows you to test your remote push button switches (ie. remote zero, print, etc.)

Press the **ESCAPE** key to exit the test. The outputs remain as selected until you exit the Test menu. Returning to Display mode returns the control of the outputs to the cutoff values.

Inputs This test allows you to check the operation of the onboard and

optional inputs. Press the ENTER key to access the submenu.

**Standard** This submenu item lets you check the status of the onboard

inputs. In this example, 1000100, inputs #1 and #5 are active. The inputs are ordered I-8 from left to right. A I means

activated and a 0 means deactivated.

As you view the inputs, #8 is actually a flag that is dependent on the states of inputs 6 and 7. Input 6 resets flag #8 to a false 0. Input 7 sets flag #8 to a true 1. Input 8 does not terminate at a

connector.

**Option** This menu item is available only if the option board is installed. It

works the same way as the **Standard** example above.

**Voltages** The submenu under **VoltAgES** lets you see the power supply

voltages. The voltage readings are updated 2 times per second.

13 volts This test displays the unregulated weight sensor excitation

> power supply voltage. If the voltage drops below 10.5 the display will show Lo. Volt. The error condition will not clear until

voltage reaches 11.5.

- 5 volts This test displays the -5 volt excitation voltage.

10 volts This test displays the unregulated 5 volt logic supply voltage.

24 volts This test display shows the relay supply voltage. If this voltage

drops too far it may not be possible to activate certain relays.

Nominal level for this power supply voltage is 22.8.

### **Setup Menu**

Be sure to key in the password '127' before pressing and holding the **ESCAPE** key if you want to change items in the service menu, otherwise you will only be able to view them.

The setup menu allows you to configure your indicator to your specific application. Each item in this menu is described in the order presented in Figure 10.

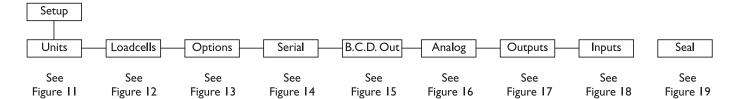

Figure 10 Setup menu

### **Units submenu**

The first submenu under Setup is Units. This submenu lets you select what unit of measure will be assigned to the three annunciators on the front panel.

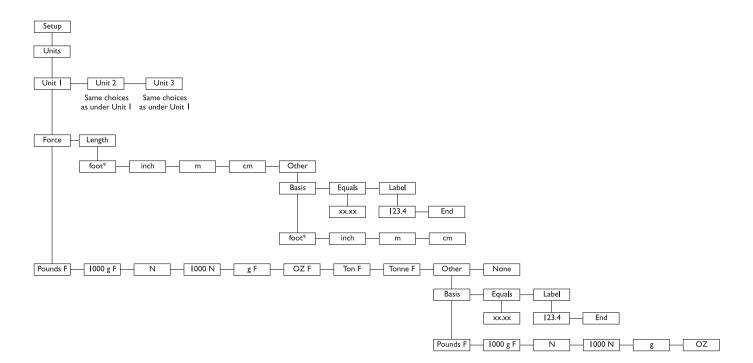

**Figure 11**Units submenu

\* = default value

To exit back to Display mode, press the **SELECT** key and save changes as needed by pressing **ENTER** or **SELECT** with **SAVE?** displayed.

To exit without saving changes, press or MENU until No Save appears then press ENTER or SELECT.

### Units

### Unit I

The unit of measure you choose for this item will be assigned to the annunciator labeled "lb f" on the front panel. You can also choose a length unit of measure for torque loadcells. Following is the list of units of measure:

Pounds F\* = pounds force 1000g F = kilograms force

N = Newtons

1000 N = 1000 Newtons

g F = grams force

OZ F = ounces force

Ton F = tons force

Tonne F = tonnes (metric tons) force

Other = Allows you to define a custom unit of force. Choose what unit of force you want it based on, a multiplier upon which the custom unit is based and an ASCII label to be used in serial output. See the example at the bottom of this page.

None = no unit of measure is assigned.

Following is the list of length units of measure you can choose:

foot\* = foot

inch = inch

m = meter

cm = centimeter

other = Allows you to define a custom length unit. Choose what unit of length you want it based on, a multiplier upon which the custom unit is based and an ASCII label to be used in serial output.

### Unit 2

The unit of measure you choose for this item will be assigned to the annunciator labeled "kg f" on the front panel. You have the same choices as shown in Unit I above. I 000g F is the default setting.

### Unit 3

The unit of measure you choose for this item will be assigned to the annunciator labeled "N" on the front panel. You have the same choices as shown in Unit I above. N is the default setting.

### **Custom Unit Example:**

If you want a unit of measure called PLUTOs that is equal to 3.5 pounds of force you need to enter the ASCII codes for P, L, U, T, and O. (See Appendix A). Enter pounds as the unit of measure the custom unit is based on and enter 3.5 as the multiplier so that I PLUTO will equal 3.5 pounds.

### Loadcells submenu

The next Setup submenu is Loadcells. Use this menu, shown in Figure 12 to linearize and configure each loadcell in your system.

### Cell I

This is the first loadcell in a list of loadcells. Cell 2, Cell 3, etc. are available by pressing the **MENU** key if they are configured. To add loadcells to the system, press the +/- key while End is displayed. To delete the last loadcell from the list, press ZERO while that Cell # is displayed. The FI-127 supports up to six loadcells.

Below are the descriptions of the items available under each configured loadcell.

**Cell Type** Choose which type of loadcell you are using: Force or Torque.

### **Polarity**

Select the direction of positive measurement:

Regular - selects tension for force and clockwise for torque. Counter - selects compression for force and counter clockwise (CCW) for torque.

Bi-dir. - specifies that the loadcell is bidirectional and is used for measuring force in both tension and compression, or torque in both CW and CCW directions. This selection enables the +/- key to change measurement direction while in the display mode.

Calibration is part of the Linearize process. See the section titled Adding and Calibrating a Loadcell for more detailed instructions on calibrating your loadcell.

### Linearize

#### **Points**

Use this submenu to view, edit, add, or delete calibration points in a list. You may have 2-10 points per loadcell with a maximum of 35 points among all six available cells.

### A 0 A 5000

Examples of the two default calibration points. The indicator will automatically order the list by increasing count values. The first point will show **A** 0. The **A** stands for Applied load and the 0 for zero force. Access other existing points by using the **c** or **MENU** key.

The FI-127 comes from the factory with two calibration points: 0 and 5000 lbs f. (These force values may differ depending on your unit of measure.)

### Cal.

Counts

Points may be calibrated in two ways: 1) by standard force calibration or 2) by entering count values. Counts are calibrated to 5000 lbf at 1 mV/V signal from the factory. Existing points may be reviewed and modified via the keyboard.

### Delete

You can delete a calibration point using this item.

**Deadload** Lets you view the count value for the current deadload. Press the **UNITS** key to change the display to mV/V.

### **Display**

Shows the weight display without having to exit the menus. An example of what is shown—d 5000. The d indicates a live display of weight and reminds you that the unit is in calibration. The value you see depends on the selected unit of measure, the calibration and the weight applied. The **UNITS** key works in this mode.

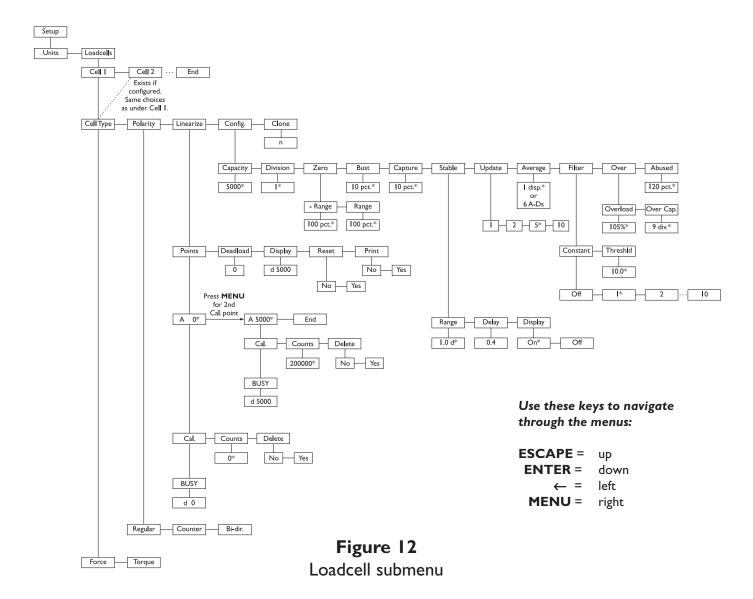

Printing the calibration values will allow both a record of your calibration and a means of restoring a calibration if the indicator fails or is damaged.

If you change capacity or division size in any unit of measure, this automatically changes all the other enabled units of measure as well.

If you want leading zeroes in your printouts or broadcast and autosend information, key in leading zeroes when setting division size.

Reset

Use this item to reset the calibration points to factory default values. If you choose **yES** the values are set to 0 lbs f at 0 mV/V and 5000 lbs f at 1 mV/V.

**Print** 

Lets you print the calibration values for a selected loadcell. See note at left. Choose from **No** or **Yes**. If you choose **Yes**, the information is output to port I. Below is an example of the output format:

| 07-04-97<br>Loadcell | 10:36 AM<br>1 T |
|----------------------|-----------------|
| lbf                  | mV/V            |
|                      |                 |
| -20000               | -0.20055        |
| 0                    | 0.00101         |
| 10000                | 0.10203         |
| 20000                | 0.20301         |
| 30000                | 0.30512         |
| 40000                | 0.40333         |
| 100000               | 1.01234         |
| Serial No.           |                 |

The T after Loadcell stands for tension. This string corresponds to the Cell Type.

**Config.** This submenu contains force measurement related parameters.

Capacity

Use this to see or edit the capacity. The **UNITS** key works during this display. 5000 lb f is the default value.

**Division** 

This selection allows you to view and edit the division size of the enabled units of measure. You can enter any division size. The indicator will use the closest division size for each enabled unit of measure.

You can view the division in other units of measure by pressing the **UNITS** key. The number is stored in the resolution you enter but is displayed in the closest valid division size. Any additional resolution is used in calculating division size in the other units of measure.

Zero

Use this menu item to set zero related options. Zero range is specified as a percent of capacity referenced from the deadload. There are two items in the submenu: **-Range** and **Range**.

**-Range** - Use this to set the negative range (below reference zero) within which the unit may be zeroed. 2% is the default value.

**Range** - Use this to set the positive range (above reference zero) within which the unit may be zeroed. 2% is the default value.

### **Bust**

Use this to enter a break percentage. Break percentage is the drop in force which the indicator will interpret as a break detection. This is entered as percentage of full capacity. 10% is the default value. The output signal is asserted when a break is detected and switches to the inactive state whenever you perform a zero or peak reset.

### **Capture**

Use this to enter a capture percentage. Capture percentage is drop in force occurring before a rebound in force to an ultimate peak of force. This capture percentage is given as a percentage of full capacity. See Figure 2 for an illustration.

### **Stable**

Use this menu item to set the motion detection parameters. There are three items in the submenu: **Range**, **Delay** and **Display**.

**Range** Use this to specify the number of ±divisions for the motion window. Default is 1.0 division.

**Delay** Use this to specify the number of seconds during which the weight must be within range (described above) before a no-motion condition is displayed. Default value is 0.4 seconds.

**Display** Choose ON to if you want the display on while the indicator senses scale motion. Choose OFF to blank the display while there is scale motion. Default is ON.

### **Update**

Use this to set the display update rate from these choices:

- I One update per second.
- 2 Two updates per second
- 5 Five updates per second
- 10 Ten updates per second.

Changing the update rate changes the x disp. or x a-ds value based on the new update rate.

Harmonizer® filter is used only if the average value will not filter out the vibration by itself. See **Tips on setting up and using the Harmonizer filtering** in Appendix C.

Throughout the calibration process values will change as you press the **UNITS** key to change the unit of measure.

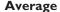

Use this to configure the number of intervals to average for each force display. This can be entered in one of two methods: *x disp.* or *x a-ds*. Press the **UNITS** key to switch back and forth between the two choices.

The suggested method of setting the average is by picking a value for **x** disp. Doing this insures that a multiple of the display rate is always being averaged. This results in a steadier weight display.

Use **x a-ds** if you need an exact number of A-D conversions for your particular situation.

**x** disp. - I disp. is the default display when you access this item. **x** is the number of display interval(s) over which the data is internally averaged prior to being displayed.

The number of A-Ds averaged is based on the display update rate you set under the **Update** menu item. Default is **I** disp.

**x a-ds** - **x** is the number of a-d conversions to average for each display.

The A-D weight conversion happens 60 times per second in this indicator. **Average** is the number of conversions you want to average for the weight that is displayed. Default is **12 a-ds** when **Update** is at default of 5 and **x disp.** is at default value of 1.

**Filter** 

Use this menu item to configure the Harmonizer filter settings. **Constant** and **Threshld** are the two items you can configure in this submenu.

**Constant** - This number represents the amount of filtering. Choose a setting between I and IO. Choose I for the least amount of filtering but the fastest response. Choose IO for the most filtering but the slowest response. Choose Off to disable the Harmonizer functions and default to the lowest filtering.

**Threshld** - This is the window, in the current unit of measure, within which weight changes are altered according to the constant. **0.0** is the default value. You should set the threshold value between 130 and 150% of the total weight oscillations that need to be suppressed. If weight changes are +20 lbs and -10 lbs, set this value to 130 to 150% of 30 lbs.

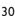

When using overload or over capacity alone, set the other menu item to its maximum value to disable any conflicts.

### Over

This submenu lets you setup the overload and capacity setting which cause the **O. load** error message.

**Overload** - This value is expressed as a percent of capacity referenced from the deadload determined by calibration. Overload is restricted to 200% or lower. 105% is the default value.

**Over Cap.** - This value expressed as a number of divisions over the capacity referenced from the zero value. A value of 9 satisfies UK requirements. Configurable from 0 to 999999 divisions. Default is 9 divisions.

### **Abuse**

Use this to set the percent of capacity at which an abuse count will be incremented.

### Clone

Use this to initialize a the currently selected loadcell with the same values of another loadcell. Select the number loadcell you want to clone. If an invalid value for a loadcell is selected, **Error** is displayed.

### **Options submenu**

The next Setup menu item is Options. Use this to configure the way your FI-127 works. Below is the entire menu structure located under this item. See the following pages for descriptions of these menu items.

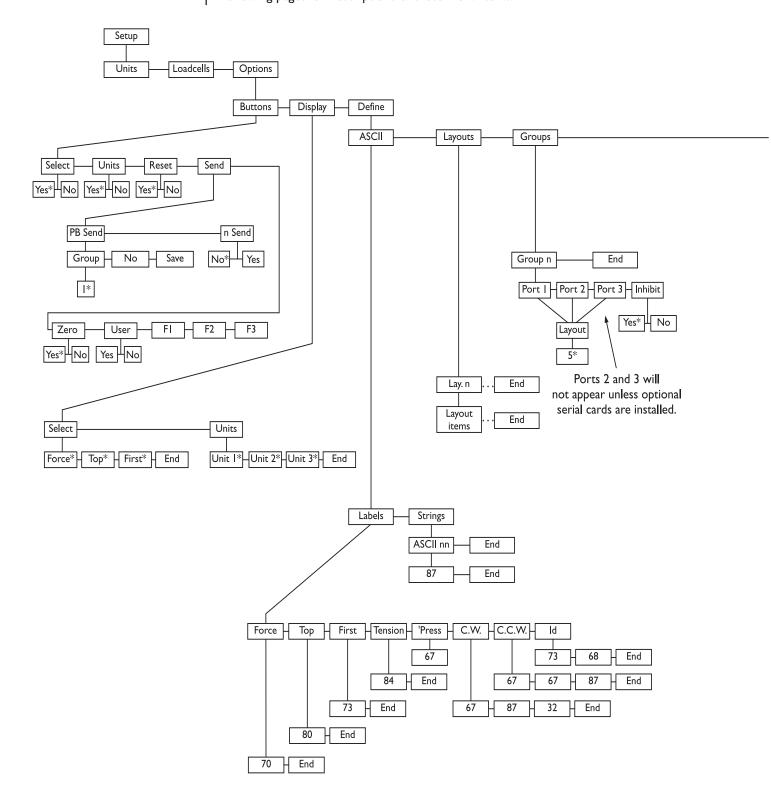

**Figure 13** Options submenu

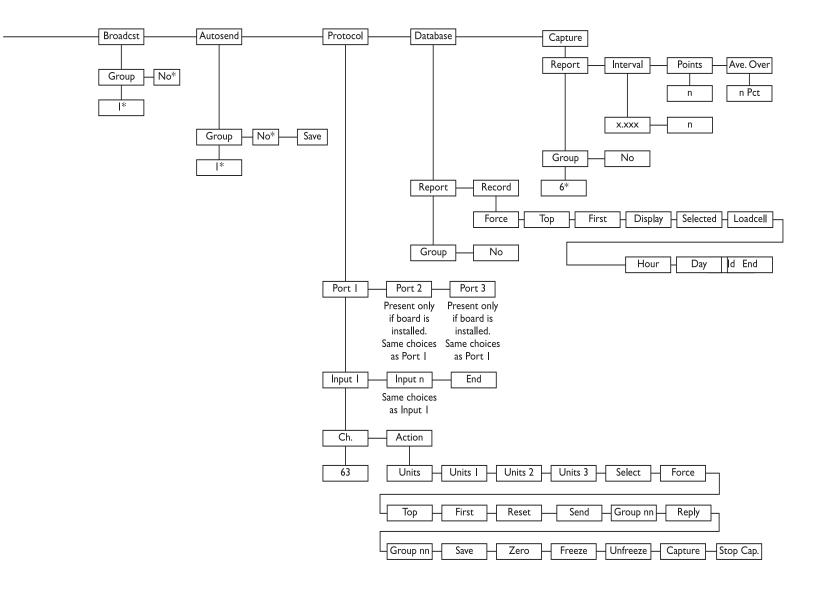

**Buttons** Use this to enable or disable the following front panel keys:

**Select** - Choose Yes or No to enable or disable the **SELECT** key.

Units - Choose Yes or No to enable or disable the UNITS key.

**Reset** - Choose Yes or No to enable or disable the **PEAK RESET** key.

**Send** - You have two items to configure in this submenu.

PB Send - Use this to determine which layouts are sent to which ports for pushbutton data send. You can choose a Group number to send a preconfigured layout, disable the pushbutton data send, or save the information to the database rather than outputting to the serial port. If you choose the Save option and the database is full, the display will show Full when you press the DATA SEND key.

n Send - Use this to enable or disable the ability to key in a group number then press the DATA
 SEND key to send that group data to a serial port.

**Zero** - Choose Yes or No to enable or disable the **ZERO** key.

Menu - Choose Yes or No to enable or disable the MENU key.

FI - Choose Yes or No to enable or disable the FI key.

F2 - Choose Yes or No to enable or disable the F2 key.

F3 - Choose Yes or No to enable or disable the F3 key.

**Display** The Display submenu allows you to customize the order in which the FI-127 cycles through its weight display modes and

units of measure.

Select Customize the list of weight display modes here. The default list is: Force→Top→Peak. Repeatedly pressing SELECT while in the Display mode will cycle through the list in that order. You may customize the list by inserting and/or deleting items in the

list. The list can contain a maximum of four items.

To add an item: Determine where in the list you wish to insert an item. Display the item which will immediately follow the one you are inserting. Press +/-. The ACCEPT annunciator illuminates. Cycle through the options by pressing the ← or MENU keys until the item you wish to insert is displayed, then press ENTER. That item is now included in the list.

To delete an item: With that item displayed, press **ZERO**. That item is deleted from the list.

Units Customize the list of units of measure here. The default list is:
Unit 1→Unit 2→Unit 3. Repeatedly pressing UNITS while
displaying a weight in the weight display mode will cycle through
the list in that order. You may customize the list by inserting
and/or deleting items in the list. The list can contain a maximum

of four items.

### 34

To add an item: Determine where in the list you wish to insert an item. Display the item which will immediately follow the one you are inserting. Press +/-. The ACCEPT annunciator illuminates. Cycle through the options by pressing the ← or **MENU** keys until the item you wish to insert is displayed, then press **ENTER**. That item is now included in the list.

To delete an item: With that item displayed, press **ZERO**. That item is deleted from the list.

#### **Define**

The Define submenu allows you to customize printouts, build ASCII strings, create groups, enable continuous send, assign input characters to specific actions for each port, enable database reports, define database records, and configure data capture.

### **ASCII**

Under this menu item are Labels and Strings. Following the explanation of these two items are instructions for customizing the labels and strings.

Labels are short ASCII strings predefined at the factory. When information is sent to a serial port and the layout calls for one of the preset labels, the associated ASCII string is sent. Following is a list of the label names and the character called out by the associated ASCII string:

Force = F
Top = P (for Peak)
First = I (for Initial)
Tension = T
'Press = C (for Compression)
C.W. = CW (for Clockwise)
C.C.W. = CCW (for Counter ClockWise)
Id = ID

Strings are groups of ASCII characters. You configure the indicator to call for these strings in the Layout portion of the menu. There are five predefined strings and ten other strings you can modify to suit your needs. The five default strings are:

Ascii I: Dillon FI-127<cr><lf><End>

Ascii 2: Loadcell <End> Ascii 3: Peak: <End> Ascii 4: Ist Peak: <End> Ascii 5: Average: <End>

### Instructions for working with strings:

An ASCII character is any number between 0 and 255, inclusive. See Appendix A for a complete list of ASCII characters used with the FI-127. To repeat any ASCII character without entering it multiple times, enter the number then a decimal, then the number of repetitions you want. For example, an entry of 32.5 specifies that a space character is to be transmitted five times. If no decimal is entered, the indicator will send one character.

To insert a character at the end of the string, just press **ENTER** while the indicator displays **End**. To insert a character before the current character, press the +/- key. To move back and forth along the string press the ← or **MENU** keys. To delete the current character press **ZERO**.

### Layouts

The FI-127 has 14 default print layouts (max. 15) (see Appendix B: Default Layouts and Examples). The display shows **LAy.** nn, with nn being the identifying number of that layout.

Each layout consists of one or more of the print items in Table I below. Some items have a selectable variable. To see this variable, press the **ENTER** key twice while the item is displayed, key in a value or press the ← or **MENU** keys to scroll through a list. Press **ENTER** to accept the variable.

See the section *Step by Step Instructions* for some extra help.

| * - denotes items that require         |
|----------------------------------------|
| detailed information. For example: if  |
| "LABEL" is inserted within a layout,   |
| you must specify the label to be       |
| printed; if "SP" is inserted, you must |
| specify the number of spaces to be     |
| transmitted.                           |

|          | Table I: Layout Print Items                                                                                                    |
|----------|----------------------------------------------------------------------------------------------------|
| *ASCII   | Select an ASCII string number defined in the ASCII menu.                                                                                                    |
| *Ch.     | Outputs an ASCII character you enter.                                                                                                    |
| *Spaces  | Displayed as <i>nn SP</i> where <i>nn</i> is the number of spaces to be transmitted. (0 through 255)                                                             |
| *Crs     | Displayed as <b>nn Cr.</b> where <b>nn</b> is the number of carriage returns transmitted.                                                                        |
| *LFS     | Displayed as <i>nn LF</i> where <i>nn</i> is the number of line feeds to be transmitted.                                                                         |
| FF       | Transmits a form feed control character.                                                                                                    |
| Force    | Transmits the Force value.                                                                                                    |
| Тор      | Transmits the peak force.                                                                                                    |
| First    | Transmits the 1st peak value.                                                                                                    |
| Display  | Transmits the currently displayed force (force, peak, 1st peak, frozen force). This means that if a frozen force is displayed, that is what will be transmitted. |
| Selected | Transmits currently selected display. This means that if you have Force selected but a frozen force is displayed, the live force will be transmitted.            |

| Hour      | Transmits time in 12 hour or 24 hour format, depending on current setting.                                                                                                    |
|-----------|----------------------------------------------------------------------------------------------------|
| Day       | Transmits the date in mm/dd/yy format.                                                                                                    |
| Status    | Transmits the current status.                                                                                                    |
|           | Transmitted as a single character. The bits appear as follows: 011LEBM, where L is set to logic I when a Low voltage condition exists; logic 0 otherwise. E is set to I when an a-d Error condition exists; 0 otherwise. B is I when the measurement is Beyond displayable range (over- or under-capacity); 0 otherwise. And M is set to logic I when an in-motion condition exists; set to logic 0 when the measurement is stable. The upper four bits are set to 0011 to cause the value to be printed as a digit or symbol in row 3 of the ASCII character set. |
| *Label    | Transmits the chosen label. Choose from Force, Top, First, Display and Id.                                                                                                    |
| Units     | Transmits the unit of measure label.                                                                                                    |
| Loadcell  | Outputs the currently selected loadcell number.                                                                                                    |
| Cell Type | Outputs the label for the type of loadcell; tension, compression, clockwise, counterclockwise and mode for bidirectional cells.                                                                                                    |
| *Layout   | Allows you to embed another layout within the current layout. Displayed as <b>Use n</b> . Choose the layout number, <b>n</b> , you want to print as part of the current layout.                                                                                                    |
| *Delay    | Use this to specify a time delay in seconds from 0-255.                                                                                                    |
| Record    | Transmits the currently selected record number.                                                                                                    |
| Db. Force | Transmits the force value stored in the currently selected database record.                                                                                                    |
| Db. Тор   | Transmits the peak value stored in the currently selected database record.                                                                                                    |
| Db. First | Transmits the 1st peak value stored in the currently selected database record.                                                                                                    |
| Db. Disp. | Transmits the displayed value stored in the currently selected database record.                                                                                                    |
| Db. Sel.  | Transmits the selected value stored in the currently selected database record.                                                                                                    |
| Db. Label | Transmits the Force, Peak, or 1st Peak label stored in the currently selected database record.                                                                                                    |
| Db. Cell  | Transmits the loadcell number stored in the currently selected database record.                                                                                                    |
| Db. Туре  | Transmits the cell type label stored in the currently selected database record.                                                                                                    |
| Db. Units | Transmits the unit of measure stored in the currently selected                                                                                                    |

<sup>\* -</sup> denotes items that require detailed information. For example: if "LABEL" is inserted within a layout, you must specify the label to be printed; if "SP" is inserted, you must specify the number of spaces to be transmitted.

|            | database record.                                                                                                    |
|------------|----------------------------------------------------------------------------------------------------|
| Db. Id     | Transmits the Id value stored in the currently selected database record.                                                                                                    |
| Db. Hour   | Transmits the time stored in the currently selected database record.                                                                                                    |
| Db. Day    | Transmits the date stored in the currently selected database record.                                                                                                    |
| nn by DB.  | Specifies that Layout nn is to be used once for every record in the database, in ascending order. This allows you to generate database reports. As Layout nn is used for each record, that record is considered to be the currently selected record for the purpose of serial output. The actual current record is not modified by the generation of a report. |
| Point -    | Transmits the currently selected data capture point. If no points exist, blanks are output. During data capture, no points are considered to exist.                                                                                                    |
| D.C. Force | Transmits the force value of the currently selected data point.                                                                                                    |
| D.C. Top   | Transmits the peak value of the currently selected data point.                                                                                                    |
| D.C. First | Transmits the 1st peak value of the currently selected data point.                                                                                                    |
| D.C. Ave.  | Transmits the mean value of the stored points.                                                                                                    |
| D.C. Int.  | Transmits the data capture interval in <i>nnnn</i> format, right justified with leading zero suppression.                                                                                                    |
| D.C. Hour  | Transmits the data capture start time.                                                                                                    |
| D.C. Day   | Transmits the data capture start date.                                                                                                    |
| nn By D.C. | Specifies that Layout nn is to be used for every point captured, in ascending order. This allows you to generate data capture reports.                                                                                                    |
| End        | Specifies the end of the layout. Does not transmit anything.                                                                                                    |

<sup>\*</sup> denotes items that require detailed information. For example: if "LABEL" is inserted within a layout, you must specify the label to be printed; if "SP" is inserted, you must specify the number of spaces to be transmitted.

#### Groups

A group defines which ports will print which layouts. A total of nine groups is available. Six are set up with defaults. See the list below. Within each group, up to three ports can output layouts. Port I is standard; ports 2 & 3 are offered only if additional serial boards are installed. Each port is then assigned a layout to print.

You can also choose to inhibit the output while a motion condition or other invalid condition exists. Choose **Yes** to inhibit output and **No** to allow output during motion.

Except for Reply and Save, the actions at right can only be executed if the character is received while the indicator is in the Display mode. **Reply** and **Save** can be executed when the indicator is in Display mode and also in the User Menu.

| Default Groups |           |        |        |         |
|----------------|-----------|--------|--------|---------|
| Group#         | Port I    | Port 2 | Port 3 | Inhibit |
| I              | Layout 5  | None   | None   | Yes     |
| 2              | Layout 6  | None   | None   | Yes     |
| 3              | Layout 7  | None   | None   | Yes     |
| 4              | Layout 8  | None   | None   | Yes     |
| 5              | Layout 10 | None   | None   | No      |
| 6              | Layout 14 | None   | None   | No      |

**Broadcast** Enables or disables continuous send. To enable continuous send, a group number must be entered under **GrouP**. This number defines the group to be activated at each display update.

Autosend Enables or disables autosend. To enable auto send, a group number must be entered under **GrouP**. This number defines the group to be printed each time weight stabilizes above 1% capacity. The weight must fall below 1% capacity for the indicator to initiate another print. Choose Save so information is saved in the database rather than outputting to the serial port. If the database is full, the data cannot be stored and the autosend trigger is ignored.

#### **Protocol**

A protocol is defined as the set of input characters assigned to specific actions for each port. Under this item you choose a port, choose an input number, assign an ASCII character to the action, and choose the associated action from the following list (see note at left):

- Switches indicator to the next available unit of Units measure
- Unit | -Switches indicator to Unit I, if available.
- Unit 2 -Switches indicator to Unit 2, if available.
- Unit 3 -Switches indicator to Unit 3, if available.
- Select -Switches indicator to next available display mode.
- Force -Switches display to the Force mode.
- Тор -Switches display to the Peak mode.
- First -Switches display to the 1st Peak mode.
- Causes a Peak Reset. Reset -
- Send -Causes a Data Send to occur. Use **Group** to specify which group to output.
- Reply -Specifies that a specified group is to be output. Use **Group** to specify which group to output.
- Save -Causes information selected by the record definition is to be stored in the database. If the database is full this command is ignored.
- Zero -Performs a Zero function.

**Freeze** - Causes the Force display to be frozen. See the section Freeze Force Function.

**Unfreeze**- Causes a frozen force to be unfrozen. See the section Freeze Force Function

Capture - Starts the data capture process.

**Database** - Use this item to enable or disable database report output and specify which group to use. Choose a group number under *Report* to enable the function and choose *No* to disable it.

Under **Record**, you define the database record format. Any of the following items can be included in any order but only once. If one of the force measurement items is included, the unit of measure, identification (force, peak, 1st peak), and tension/compression are also saved for that record within the database.

Force - Force measurement

Top - Peak value

First - 1st peak

**Display** - Force, Frozen force, Peak or 1st Peak, depending on display mode.

**Selected** - Force, Peak or 1st Peak, depending on display mode.

Loadcell - Currently selected loadcell number.

Id - Id value.

Hour - Current time.

Day - Current date.

End - End of the list. Insertions and deletions may be performed with the +/- and ZERO keys anywhere within this list.

**Capture** - This is the last item in the Define submenu. Use this item to configure data capture.

Under **Report**, enable the data capture function by choosing which group to use. Disable it by choosing **No**.

Under *Interval*, set the time, in seconds, between captured points. If you set a value of 0, the data capture function is disabled.

Under **Points**, set the number of data points to be captured. Can be 0-4000. Entering 0 disables data capture. Default value is 3600 which is equal to one minute of data if capture rate is 60 Hz.

Under Ave. Over, set the data capture threshold for computing the average. The value is expressed as a percent of full capacity referenced from the current zero balance. 10% is the default setting. Can be as high as 100%.

See detailed notes on data capture in the section Data Capture later in this manual

#### Serial submenu

The next setup menu item is Serial. See Figure 14. Use this configure your serial communications.

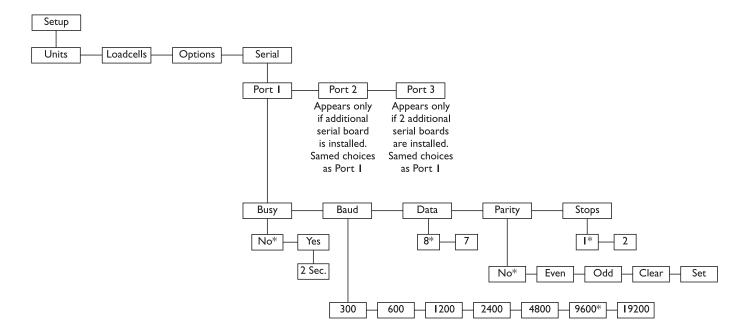

**Figure 14**Serial submenu

Choose which port you are going to configure. The choices for all three ports are the same as those shown in the Figure 14 under Port 1.

Port n - Under Busy, select whether ready/busy input is respected.

Choose No to disable ready/busy input. Choose Yes to enable ready/busy input. If you choose Yes, you may enter a busy time-out period. This sets how long a port can be busy before the indicator displays a port busy message.

Baud - Select the baud rate from these choices: 300, 600, 1200, 2400, 4800, 9600, 19200

Data - Set the number of data bits: 7 or 8

Parity - Set the parity. No is default. Other choices are Even, Odd, Clear and Set.

**Stops** - Select the number of stop bits: *I* or *2*.

#### **B.C.D** Out submenu

The B.C.D. Out submenu, shown in Figure 15, is next under Setup. Use this configure whether the BCD board outputs force information. This item is only offered in the Setup menu if the BCD board is installed.

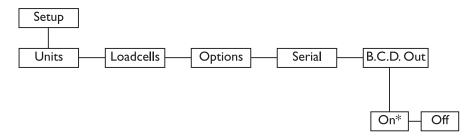

Figure 15 B.C.D. Out submenu

#### Analog submenu

The Analog submenu is shown in Figure 16 and explained below.

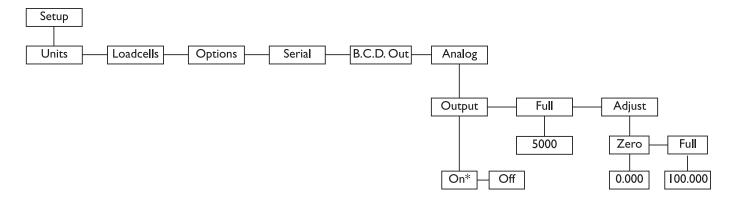

Figure 16
Analog submenu

Output - Under Output, choose On to output the force value and Off to disable analog output. The optional Analog output board must be present for this function to work.

Full - Allows you to view/edit the value to which the analog output may be spanned. This selection is not offered when Output is set to Off.

Adjust - Provides access to the offset and gain adjustments for the analog output. The adjustment can be made by entering a percent value or by using ← or MENU to make incremental adjustments. Pressing ← decreases the adjustment; pressing MENU increases it. Holding in ← or MENU causes the magnitude of the adjustment to double every key repeat (2/sec) until it reaches 512 times the minimum adjustment. The adjustment magnitude is maintained in the same direction on every key press, until the other

direction key is pressed, which cuts the magnitude by 4. Minimum adjustments are by approximately. 0.002 and each setting can be adjusted over a range of +/-10% of full output. This selection is not offered when **Analog Output** is set to **Off**.

Under **Zero** you can adjust the voltage/current output for a zero force reading. 0.000 is the nominal value.

Under *Full*, you can adjust the voltage/current output for full capacity. 100.000 is the nominal value.

## **Ouputs submenu**

Use the output submenu, shown in Figure 17, to control the rate and information associated with the control outputs. All comparisons are based on the measured force.

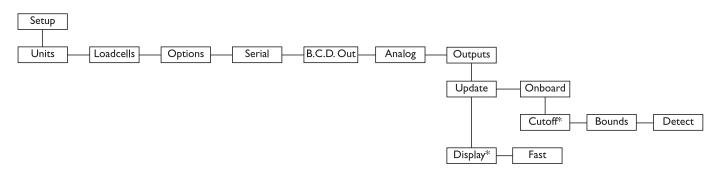

**Figure 17**Outputs submenu

Update - Select how often the cutoffs are updated. Choose Display, the default choice, to update the cutoffs at each display update. Choose Fast to update 20 times per second.

Onboard - Lets you choose the function of the onboard outputs (I-3 on the main board). Choose Cutoff, the default choice, to cause the outputs to be the same as the cutoffs I-3. Choose Bounds to cause the outputs to follow the Under/Accept/Over LEDs on the front panel. Choose Detect to cause the outputs I and 3 to follow the Under and Over annunciators respectively but associates output 2 with Break Detect.

### Inputs submenu

Use the inputs submenu, shown in Figure 18, to assign actions to the onboard hardware inputs. See the table below for the default assignments.

| Inputs—Onboard default assignments |                                       |  |
|------------------------------------|---------------------------------------|--|
| Input                              | Action                                |  |
| I                                  | Remote Zero Key                       |  |
| 2                                  | Remote Print Key                      |  |
| 3                                  | Go to Force Display Mode              |  |
| 4                                  | Go to Peak Display Mode               |  |
| 5                                  | Remote (pushbutton) Peak Reset Key    |  |
| 6                                  | Freeze Reading Input (see section 16) |  |
| 7                                  | Remote Units Key                      |  |

Input 1-7 - All the actions available under Options/Define/Protocol/
Port n/Input n/Ch./Action are also available under these items.

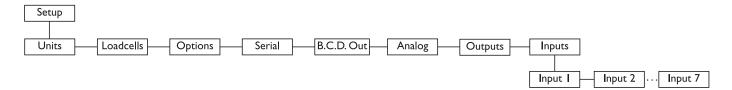

Figure 18 Inputs submenu

#### Seal submenu

The last item in the FI-127 <u>Setup</u> menu is Seal. Use this submenu to set up a custom password and to set the sealing choices for the unit. The Seal submenu is shown below.

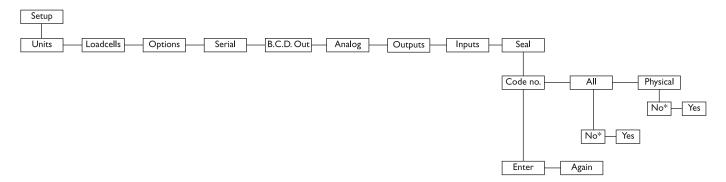

Figure 19
Seal submenu

Items in the Setup menu (Figure 10) can be protected from unrecorded changes.

Two internal counters record changes to items in the Setup menu. View these counters under **AUDIT** in the Service menu (Figure 6). These counters cannot be reset and thus can be used by auditors or inspectors to check if changes have been made. One counter is for scale calibration items and the other for configuration items. The level of protection is set in the Seal submenu.

**Code No.** This item allows you to enter a personalized security code number. Digits are not shown on the display as you key them in, so the display prompts you to enter the code number twice.

All & Phys. The two parameters in the SEAL menu are All and Phys. Below are explanations of the choices you can make.

All set to Yes 
Any time you access the setup menu and change any item in Table 2, the appropriate counter increments one count. Changing multiple items on one visit to the menu increments the counter only one count. It's the number of visits with changes that are counted, not the number of changes per visit.

All set to No - With this setting the calibration internal counter will increment when you access the setup menu and change any calibration item in Table 2. The internal configuration counter will increment only if you change one of the configuration items in **bold** print from Table 2.

Phys. set to Yes - If Phys. is set to Yes, you must remove the physical seal (rear sealing plug) of the FI-127 to access an internal switch. When you press this switch you have full editing privileges and the display shows the first item in the Service menu, About, without the need to enter the password.

If you enter the Service menu using the password and not the internal switch, you can change only the configuration items in Table 2 that are in normal, not **bold**, print.

Phys. set to No - If Phys. is set to no, correct password entry is the only way to have editing privileges of all the items in Table 2 without breaking the physical seal. See note to left.

If the password is not entered correctly, the setup menu items can be viewed but not edited.

If **Phys.** is set to **No**, you can still press the internal switch and have instant setup menu access and editing privileges.

| Calibration Items              | Configuration Items             |
|--------------------------------|---------------------------------|
| Any item in the Linearize menu | Any item in the Loadcells menu  |
|                                | Any item in the Options menu    |
|                                | Any item in the Seal menu       |
|                                | Any item in the Serial menu     |
|                                | Any item in the B.C.D. Out menu |
|                                | Any item in the Analog menu     |
|                                | Any item in the Outputs menu    |
|                                | Any item in the Inputs menu     |

**Table 2**Calibration and Configuration list

This is the end of the Service Menu and all its components.

## Reset Menu / Master Clear

User Master Clear as a last resort before sending in the unit for repair.

You must press the Seal switch if the unit is physically sealed.

The reset menu may not contain all the items shown in Figure 20. If an item is at default and not corrupted it will not appear in the menu.

Corrupted items will flash. Items not at default and not corrupted will appear but will be solid (not flashing). These items are not required to be reset.

If the **SEAL PHYS.** selection is corrupted, the unit assumes that the selection is **YES**.

A software change **requires** a reset. You must press the seal switch to force the reset to occur properly. The reset menu shown in Figure 20 appears in two cases.

- If you do a Master Clear (powering up the unit with both the **MENU** and F2 keys pressed).
- 2. If setup, calibration, or data becomes corrupted.

In case I, you will need to enter the password the same way as explained in the Service menu. After correctly entering, the reset menu will be displayed.

I. With **Reset** displayed, press the **ENTER** key. . .

The first menu item will be displayed. See note at left.

2. Press the **ENTER** key. . .

No is displayed.

Choose Yes\* to reset to default values or No to leave the values as they are. Toggle between the choices with the ← or MENU key. When the choice you want is displayed, press the ENTER key. . .

\* If the unit is physically sealed, you must press the internal switch to select **YES**.

If you reset the item, the display will show the next item. When you reset an item to defaults it disappears from the menu.

4. Repeat steps 2 and 3 for each item in the menu. . .

When all items are either accepted or reset the indicator reboots automatically.

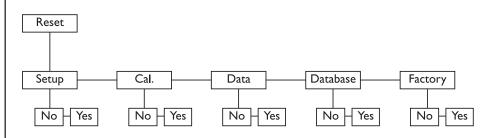

Figure 20 Reset menu

In case 2, the display bypasses the password and goes right to **Reset**. Repeat steps I through 4 above.

# Adding and Calibrating a Loadcell

## Adding a Loadcell

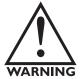

Be sure you perform the procedure described at right only on a cell you really want to change.

Print or record your existing calibration as described on page 24. This will preserve these values for future re-entry if necessary. This section is meant to guide you through the process of connecting a second loadcell to your indicator and configuring the loadcell for use in your application.

To connect a second loadcell, disconnect the first and connect the 7-pin connector from the second to the indicator at the same spot. You need to configure the FI-127 to use this loadcell correctly by assigning a cell number to it, defining what type of loadcell it is and several other parameters. Refer to the loadcell menu shown in Figure 12 while going through the following instructions. These instructions assume the unit is not sealed.

- From Display mode, key in '127' and press and hold the ESCAPE key. . . About is displayed.
- Repeatedly press the MENU key until SEtUP is displayed, then press the ENTER key. . . Units is displayed.

Press the **MENU** key. . . LOACEIIS is displayed.

4. Press the **ENTER** key. . . **Cell I** is displayed in this example. If you press the MENU key, you will see the current list of loadcells shows just

Cell I and End.

This is the point at which you assign your new loadcell a number. For this example we'll use Cell 2. You need to insert this cell number into the list.

With *End* displayed, press the +/key.

**Cell 2** is displayed showing that a new cell has been added to the list.

You now need to define what kind of cell this is.

6. Press the **ENTER** key. . . **CEII tYPE** is displayed.

If you look at Figure 12 you will see that the other items in the list with Cell Type are Polarity, Linearize, Config. and Clone.

7. Press the **ENTER** key. . . **torquE** or **FOrCE** is displayed.

To exit back to Display mode, press the **SELECT** key and save changes as needed by pressing **ENTER** or **SELECT** with **SAVE?** displayed.

To exit without saving changes, press or MENU until No Save appears then press ENTER or SELECT.

8. Use the **MENU** key to toggle between these two choices. If you are connecting a torque loadcell, have **torquE** displayed when your press **ENTER**. If you are connecting a force loadcell, have **FOrCE** displayed when you press the **ENTER** key. . .

**CEII tYPE** is displayed. The cell type is now set and you can move on to the next item in the list, Polarity.

Now that you have the hang of getting around in this menu and setting the parameters, use the same method to set the polarity of your loadcell. After polarity comes Linearization. This important process is explained in detail in the next section.

## Calibrating a Loadcell

This section gives you more detailed instructions on calibrating your loadcell. Calibration is part of the menu titled *linEAriZE*. Refer to Figure 12 as you work through this section.

#### **Overview**

Linearization is the process of making the indicator display the correct force along the entire range of the loadcell's capacity. To linearize a loadcell you associate a specific force to a specific point on a line of increasing force. See Figure 21.

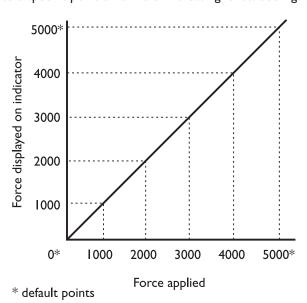

Figure 21
Linearization illustration

The Linearize menu provides you with two existing test points, 0 and 5000. You can insert up to eight more test points for a total of ten. In the following step by step instructions you will apply the appropriate test force for each test point and press **ENTER** to assign the applied force to that point. You will repeat this until all points are calibrated.

#### Step by Step

The steps below use the defaults shown in Figure 12. Your system may be configured differently and will look different than this specific example, but this should give you the idea of how the process works so you can use it to configure your indicator.

 With *linEAriZE* displayed, press the ENTER key. . . PointS is displayed.

Press ENTER. . . A 0 is displayed. This is the zero calibration point.

You can calibrate this point now or add/delete points. Steps three through five show how to add a test point and steps 6 through 9 show how to calibrate a point.

Adding or deleting a test point:

With A 0 displayed, press
 MENU to see the other existing test point. . .

**A 5000** is displayed. This is the second default test point.

4. With any test point displayed, press **ZERO** key to delete the point. . . or press the +/- key to insert a

The next point in the list is displayed.

5. Key in the value for the new test point and press **ENTER**. . .

**CAL.** is displayed. Continue to the next step to calibrate or press **ESCAPE** to

go back to the point display.

A \_ is displayed.

point. . .

Calibrating a point:

 With the test point you want to calibrate displayed, press
 ENTER...

**CAL.** is displayed. You can calibrate this point using step 7 or press the **MENU** key to enter a specific count value. This is an alternate method of calibrating

50

As you add points, the list is placed

in numerical order automatically by

the indicator.

points.

From the factory 0 counts = 0 force and 1 mV/V = 5000 lbs force.

7. Apply the test force for this point to the loadcell and press **ENTER** to calibrate this point. . .

bUSY is displayed while obtaining a stable value. Pressing ENTER while bUSY is displayed causes the current average to be taken immediately instead of waiting for a stable value. Pressing any other key while bUSY is displayed will abort the calibration step being performed and the display returns to the previous display.

When a stable value is obtained **d n** is displayed. This is a live display of force. The **d** is to remind you that this is not the normal display mode and the **n** is the force on the loadcell.

8. Press **ENTER** to return to the point display.

This point is now calibrated.

9. Repeat steps 6-8 for all the points you want to calibrate.

Remember, you must press the **MENU** key to move to the second calibration point. **A 5000** is the default.

To exit back to Display mode, press the **SELECT** key and save changes as needed by pressing **ENTER** or **SELECT** with **SAVE?** displayed.

To exit without saving changes, press

← or MENU until No Save
appears then press ENTER or
SELECT.

Finish setting up your loadcell by completing the **CONFIG.** and **CLONE** parts of the menu shown in Figure 12. Use *Clone* to configure a loadcell identically to an existing loadcell. Just enter the correct loadcell number you want to clone.

After you complete these selections your loadcell will now be remembered as Cell 2. You can now switch back and forth between the two loadcells by connecting the one you want to the indicator and selecting Cell I or Cell 2 using the **FI** key.

## **Step by Step Instructions**

This section contains step by step examples of some of the procedures you use to configure your indicator. It is not meant to cover every item but to cover the general procedures for moving, selecting, changing, etc.

## **Strings**

Below are examples of viewing, creating and editing strings.

Viewing strings

- With StringS displayed, press ENTER...
   ASCII 01 (default string) is displayed.
- 2. Press **ENTER**. . . The first ASCII value in the string is displayed.
- Press ← or MENU to scroll through the entire string of ASCII values.
- When you are finished viewing the values, press ESCAPE...

  ASCII 01 is displayed.
- 5. Press **MENU**... On a new indicator, **End** is displayed.

  This means that there is only one ASCII string (ASCII 01) defined so far. You may create up to fifteen more.

Creating new strings

- With StringS displayed, press ENTER... ASCII 01 (string #1) is displayed.
- 2. Press **MENU** until . . . **End** is displayed.
- 3. Press +/- . . . The next ASCII string in the list will be added. On a new indicator, this will be ASCII 02.
- 4. With the new ASCII string displayed, press **ENTER**...

**End** is displayed. This means that there are no ASCII values entered for this string.

- 5. Press +/-... is displayed.
- 6. Key in your first ASCII value, then press **MENU**...

The value is stored and **End** is displayed.

To delete the displayed ASCII value press the **ZERO** key. ASCII value 1.0 is an error and should be deleted from your string.

- 7. Continue repeating steps 5 & 6 until you have entered all your ASCII values. If you make an error, refer to the next section: Editing strings.
- To view your newly entered ASCII values, press **MENU** repeatedly. . .

The indicator scrolls through all the values.

#### Editing strings

There are two keys to remember when inserting or deleting ASCII values in a string: +/- will insert and ZERO will delete. We will use the following example to illustrate how to edit strings: remove and then replace the hyphen from the default string ASCII 01: Dillon FI-127.

I. With StringS displayed, press **ENTER**...

ASCII 01 is displayed.

2. Press **ENTER**...

- 65, the first ASCII value in the string, is displayed.
- 3. Press ← and MENU to scroll through the entire string of ASCII values. Stop when the ASCII value you want to delete (in this case, 45-hyphen) is displayed. . .

45 is displayed.

4. With 45 displayed, press ZERO...

The hyphen character is deleted and the next value--49--is displayed.

5. To insert a character, scroll through the ASCII string until the value that the character will precede is displayed. . .

49 is displayed.

6. Press +/- . . .

is displayed.

7. Key in your ASCII value, then press **ENTER**...

The character is inserted in the string and the string name (ASCII 01) is displayed.

#### Layouts

It is within the Layouts submenu that you create/customize the layouts which will be transmitted to the serial port.

#### Viewing layouts

 With LAYOutS displayed, press ENTER...

**LAY. 01** (the first default layout) is displayed.

2. Press ENTER...

The first item in the layout is displayed.

- Press ← and MENU to scroll through the entire layout.
- 4. When you are finished viewing the items, press **ESCAPE**. . .

LAY. 01 is displayed.

5. Press **MENU**...

**LAY. 02** is displayed. On a new indicator, the fourteen default layouts are present. You may create one more.

6. Repeat steps I-5 above to view all the layouts.

#### Creating new layouts

 With LAYOutS displayed, press ENTER...

LAY. 01 (string #1) is displayed.

2. Press **MENU** until . . .

End is displayed.

3. Press +/- . . .

The next layout in the list will be added. On a new indicator, this will be LAY. 15.

4. With the new layout displayed, press **ENTER**. . .

**End** is displayed. This means that there are no items entered for this layout.

5. Press +/-...

**ForcE** is displayed and the ACCEPT annunciator illuminates indicating that you are selecting items.

6. Scroll through the list of available layout items (see Table I) by pressing the **MENU** key. When the block you wish to insert in the layout is displayed, press **ENTER**. . .

The ACCEPT annunciator goes off and that item is displayed. Some items (the ones with asterisks in Table I) require that additional information be entered after selecting the item. For example, if you choose *LF*, you must next enter a value for the number of line feeds you want, then press **ENTER** once again.

- 7. Continue repeating steps 5 & 6 until you have entered all your layout items. If you make an error, refer to the next section: Editing Layouts.
- 8. To view your newly entered layout, press **MENU** repeatedly. . .

The indicator scrolls through all the layout items.

**Editing layouts** 

There are two keys to remember when inserting or deleting items in a layout: +/- will insert and **ZERO** will delete. We will use the following example to illustrate how to edit layouts: remove and then replace the line feed from default layout 01.

 With LAYoutS displayed, press ENTER...

LAY. 01 is displayed.

2. Press **ENTER**...

**LABEL**, the first item in the layout is displayed.

To delete any displayed block, press the **ZERO** key.

 Press MENU to scroll through the layout. Stop when the item you want to delete--1 LF (one line feed)--is displayed. . .

I LF is displayed.

4. With I LF displayed, press

ZERO...

The item is deleted and the next item--in this case, **End**--is displayed.

To insert an item in a layout, you
must display the item it will
precede. In this example, we will
insert a line feed in front of End.

insert a line feed in front of End. . . End is displayed.

6. Press +/- . . . ForcE is displayed and the ACCEPT annunciator illuminates indicating that you are selecting items.

 Scroll through the list of available layout items by pressing the MENU key until LFS is displayed. . .

**LFS** is displayed.

8. Press **ENTER**... **0** is displayed.

 Key in the number of line feeds you want, I for this example, and press ENTER...

I LF is displayed.

10. Press **ESCAPE** to return to. . . LAY. 01

## Groups

The Groups submenu is where you specify which ports will print which layouts.

A total of nine groups is available. There are six that are predefined. Within each group, up to three ports can output layouts. Port one is standard; **ports 2 & 3** are offered only if additional serial boards are installed. Each port is then assigned a layout to print. Here are two examples of how the groups might be set up:

Group 1: Port I prints Layout I Group 2: Port I prints Layout 5
Port 2 prints Layout 2 Port 2 prints nothing
Port 3 prints Layout 3 Port 3 prints Layout 2

The default group settings are:

| Group# | Port I    | Port 2 | Port 3 |
|--------|-----------|--------|--------|
| I      | Layout 5  | None   | None   |
| 2      | Layout 6  | None   | None   |
| 3      | Layout 7  | None   | None   |
| 4      | Layout 8  | None   | None   |
| 5      | Layout 10 | None   | None   |
| 6      | Layout 14 | None   | None   |

Follow the instructions below to set up your groups.

With GrouPS displayed,
 press ENTER... GrouP I is displayed.

 Press MENU to scroll through the list of available groups.
 To insert a new group, with End displayed, press +/-. A total of nine groups is available. When the group you wish to define is displayed, press ENTER. . .

Port I is displayed.

The default for the **PRINT** key is Group 2.

You may print other groups by keying in the correct group number, then pressing **PRINT**. Note: This option must be enabled in the service menu first.

| 3.  | Press ENTER                                                                                                    | LAYOut is displayed.                                                                  |
|-----|----------------------------------------------------------------------------------------------------|---------------------------------------------------------------------------------------|
| 4.  | a. If you <b>do not</b> want to print from this port, press <b>MENU</b>                                            | NONE is displayed.                                                                    |
|     | b. If you <b>do</b> want to print from this port, press <b>ENTER</b> , then key in the correct layout number       | nn* (layout number) is displayed.                                                     |
| 5.  | Press <b>ENTER</b>                                                                                                 | <b>Port I</b> is displayed. (If you are only setting up this one port, go to step 8.) |
| 6.  | You may now select a layout for Port 2 (if available). With <b>Port I</b> displayed, press <b>MENU</b>             | Port 2 is displayed.                                                                  |
| 7.  | Repeat steps 3-5 to set up Port 2. Press <b>MENU</b> to set up Port 3 (if available)                               | Port 3 is displayed.                                                                  |
| 8.  | Repeat steps 3-5 to set up Port 3. Press <b>MENU</b>                                                               | Inhibit is displayed.                                                                 |
| 9.  | Press ENTER                                                                                                    | YES is displayed.                                                                     |
| 10. | a. If you wish to inhibit the printout when motion is detected, press <b>ENTER</b>                                 | Yes is selected and <i>Inhibit</i> is displayed.                                      |
|     | b. If you do not wish to inhibit the printout when motion is detected, press <b>MENU</b> , then press <b>ENTER</b> | No is selected and <i>Inhibit</i> is displayed.                                       |
| 11. | Press                                                                                                    | GrouP 1 is displayed.                                                                 |
| 12. | Press <b>MENU</b>                                                                                                  | GrouP 2 is displayed.                                                                 |
| 13. | Press ENTER                                                                                                    | Port I is displayed.                                                                  |
| 14. | Repeat steps 3-13 above to set up all the remaining groups.                                                        |                                                                                       |

## **Freeze Force Function**

#### Control

Whenever a 'freeze' action (assigned to hardware input and/or a serial input character) is executed, the current a-d value (at the output of the low-pass filter) is captured, or "frozen". An 'unfreeze' action (assigned to hardware and/or a serial input character) may be used to "unfreeze" the force value. These actions can only be executed while the instrument is in the display mode — they are ignored at any other time.

## **Display**

Whenever Force is selected in the display mode, the frozen value is displayed (linearized and scaled as a normal force measurement) with the letter "F" as a prefix, in the form "F 1234.5". (If data capture is in progress, "b" is displayed instead of "F" or "C"). The 'Force' annunciator, 'Tension' or 'Compress' and a unit of measure annunciator are active to properly identify the frozen force value.

## **Keypad**

The front panel keys perform their usual functions with the following modifica-

**ESCAPE** and **ENTER** immediately "unfreeze" the force value.

**ZERO** and **PEAK RESET** also unfreeze the force value in addition to their usual functions.

## **Outputs**

Analog output, BCD output, cutoffs, bounds checking, printed force all use the live force, even if the force display has been frozen. The Disp. layout item provides a way to print frozen force if required. In this case, the force output is prefixed with an "F".

## **Data Capture**

#### **Control**

Whenever a 'Capture' action (assigned to hardware input and/or a serial input character and/or Capture Start in the user menu) is executed, data capture is initiated. The current time and date are saved, and points are stored in memory at the configured capture rate. A 'Stop Cap.' action (assigned to hardware and/or a serial input character and/or Capture Stop in the user menu) may be used to halt the data capture. Otherwise, it continues until the specified number of points have been stored or until stopped as described below.

## **Display**

While data capture is in progress, the first character of the display, in Force, Peak or 1st Peak display modes, is set to display "C" (If Frozen Force is displayed, a "b" is displayed instead of "C" or "F". (Serial output formatting is unaffected by this status indication.)

## **Keypad**

The front panel keys perform their usual functions with the following modifications:

**ZERO** and **PEAK RESET** also stop data capture in addition to their usual functions.

**ESCAPE** and **ENTER** do not stop data capture. They are available to "unfreeze" the force display without interfering with the data capture function.

Entering the service menus halts data capture.

Changing loadcell selection (under the FI key) halts data capture and deletes points.

Start and Stop are available under Capture in the user menu.

The menus under Capture in the user menu provide access to display, send and delete captured points and related statistical data.

## **Outputs**

All outputs are unaffected by data capture.

#### **Notes**

The stored data are deleted in the following circumstances: via the Delete menus under Capture in the user menu, whenever the Setup menus are entered, whenever Reset Setup is performed.

Hardware input and serial input can start and stop the data capture only while the instrument is in the display mode.

Low Voltage, Load Cell Error or Lockup all cause the Data Capture to be halted. Overranged values are still stored, but displayed and printed in the same manner as other overranged values.

Data capture is disabled if the Capture Interval is set to zero or if Capture Points is set to zero.

# Appendix A: ASCII Control Codes

| Code# | Control<br>Character | Code# | Control<br>Character | Code# | Control<br>Character | Code# | Control<br>Character |
|-------|----------------------|-------|----------------------|-------|----------------------|-------|----------------------|
| 0     | NUL                  | 33    | !                    | 66    | В                    | 99    | С                    |
| I     | SOH                  | 34    | "                    | 67    | С                    | 100   | d                    |
| 2     | STX                  | 35    | #                    | 68    | D                    | 101   | е                    |
| 3     | ETX                  | 36    | \$                   | 69    | Е                    | 102   | f                    |
| 4     | EOT                  | 37    | %                    | 70    | F                    | 103   | g                    |
| 5     | ENQ                  | 38    | &                    | 71    | G                    | 104   | h                    |
| 6     | ACK                  | 39    | ,                    | 72    | Н                    | 105   | i                    |
| 7     | BEL                  | 40    | (                    | 73    | I                    | 106   | j                    |
| 8     | BS                   | 41    | )                    | 74    | J                    | 107   | k                    |
| 9     | HT                   | 42    | *                    | 75    | К                    | 108   | 1                    |
| 10    | Line Feed            | 43    | +                    | 76    | L                    | 109   | m                    |
| 11    | VT                   | 44    | ,                    | 77    | М                    | 110   | n                    |
| 12    | Form Feed            | 45    | _                    | 78    | N                    | 111   | 0                    |
| 13    | Carriage Return      | 46    |                      | 79    | 0                    | 112   | Р                    |
| 14    | S0                   | 47    | 1                    | 80    | Р                    | 113   | q                    |
| 15    | SI                   | 48    | 0                    | 81    | Q                    | 114   | r                    |
| 16    | DLE                  | 49    | I                    | 82    | R                    | 115   | s                    |
| 17    | DCI                  | 50    | 2                    | 83    | S                    | 116   | t                    |
| 18    | DC2                  | 51    | 3                    | 84    | Т                    | 117   | u                    |
| 19    | DC3                  | 52    | 4                    | 85    | U                    | 118   | ٧                    |
| 20    | DC4                  | 53    | 5                    | 86    | ٧                    | 119   | W                    |
| 21    | NAK                  | 54    | 6                    | 87    | W                    | 120   | х                    |
| 22    | SYN                  | 55    | 7                    | 88    | Х                    | 121   | у                    |
| 23    | ETB                  | 56    | 8                    | 89    | Y                    | 122   | Z                    |
| 24    | CAN                  | 57    | 9                    | 90    | Z                    | 123   | {                    |
| 25    | EM                   | 58    | :                    | 91    | [                    | 124   |                      |
| 26    | SUB                  | 59    | ;                    | 92    | 1                    | 125   | }                    |
| 27    | ESC                  | 60    | <                    | 93    | ]                    | 126   | ~                    |
| 28    | FS                   | 61    | =                    | 94    | ۸                    | 127   | Delete               |
| 29    | GS                   | 62    | >                    | 95    | -                    |       |                      |
| 30    | RS                   | 63    | ?                    | 96    | `                    |       |                      |
| 31    | US                   | 64    | @                    | 97    | a                    |       |                      |
| 32    | Space                | 65    | А                    | 98    | b                    |       |                      |

**NOTE**: To repeat a control code a number of times, enter the control code #, a decimal, then the number of times you want it repeated. Spaces, letters, or carriage returns can easily be repeated this way.

# **Appendix B: Default Layouts and Examples**

Example:

201

-40 lbf

Layout I: Label Force, Force, I SP, Units, I CR, I LF, End Example: F 2001 lbf Layout 2: Label Top, Top, I SP, Units, I CR, I LF, End Example: P 2001 1bf Layout 3: Label First, First, I SP, Units, I CR, I LF, End Example: I None 1bf Layout 4: Label Display, Display, I SP, Units, I CR, I LF, End Example: F 2001 lbf Layout 5: Display, I CR, End Example: 2001 Layout 6: Ascii 2, Loadcell, I SP, Use 4, End Loadcell 1 F 2001 lbf Example: Layout 7: Use 3, Use 2, FF, End I None 1bf Example: P 2001 lbf Layout 8: Label Display, Display, I SP, Units, I SP, Hour, I SP, Day, I CR, I LF, End Example: F 2001 lbf 01:06 PM 06-25-97 Layout 9: Db. Label, Db. Display, I SP, Db Units, I CR, I LF, End Example: F 2001 lbf Layout 10: Hour, I SP, Day, I CR, I LF, 9 By Db., FF, End Example: 01:20 PM 06-25-97 F 2001 lbf F 1501 lbf-ft F 501 lbf Layout II: D.C. Day, I SP, D.C. Hour, I SP, D.C. Rate, I CR, I LF, End Example: 06-25-97 01:23 PM 0.017 s Layout 12: Ascii 4, D.C. First, I SP, Units, 2 SPS, Ascii 3, D.C. Top, I SP, Units, 2 SPS, Ascii 5, D.C. Ave., I SP, Units, I CR, I LF, End Example: 1st Peak: 146 lbf Peak: 162 lbf Average: 137 lbf Layout 13: Point, I SP, D.C. Force, I SP, Units, I CR, I LF, End

Layout 14: Use 11, Use 12, 13 By D.C., FF, End

Example: 06-25-97 01:50 PM 0.017 s 1st Peak: None lbf Peak: 167 lbf Average: 19 lbf 1 -40 lbf 2 -40 lbf 3 -40 lbf 4 -40 lbf -40 lbf 5 6 -40 lbf -40 lbf 7 -40 lbf 8 9 -40 lbf -40 lbf 10

11

14 lbf 128

-40 lbf

129 14 lbf

14 lbf 130

14 lbf 131

132 14 lbf

219 -40 lbf

220 -40 lbf

221 -40 lbf

222 -40 lbf

-40 lbf 223

-40 lbf 224

## Appendix C: Tips on setting up and using the Harmonizer®

To find the best settings for your filter needs, follow the steps listed below.

1. **What to Do:** Determine the amount of positive and negative force exerted by the vibration on the scale.

**How to Do It:** Set Threshld to 0.0, Constant to OFF, and Average to 1.0 A-Ds. Return to Display mode and observe the force swings. Record the difference between the highest and lowest displayed force values. Add 30 to 50% to this value. This is a good starting value for the Threshld setting. Do not set your indicator to this value until told to in step 7.

2. Setting the Average to higher values increases the filtering effect.

What to Do: Set Threshld to 0.0, Constant to OFF and Average to 15.0 A-Ds. Check the stability of the loadcell.

**How to Do It:** Save changes and exit to Display mode. Observe the Center of Zero light. If it is on all the time your loadcell is stable within ¼ division. If the Center of Zero light blinks more filtering is required. Go to step 3.

- 3. Repeat step 2 but increase the Average by 15.0 A-Ds. Keep repeating steps 2 and 3 until the loadcell is stable or you've tried the entire range of Average (300 A-Ds). If the loadcell is still not stable go to step 4.
- 4. Setting the Constant to higher values increases the filtering effect.

What to Do: Set Threshld to 0.0, Constant to 1.0 and Average to 300 A-Ds. Check the stability of the loadcell.

**How to Do It:** Save changes and exit to Display mode. Observe the Center of Zero light. If it is on all the time your loadcell is stable within ¼ division. If the Center of Zero light blinks more filtering is required. Go to step 5.

- 5. Repeat step 4 but increase the Constant by 1.0. Keep repeating steps 4 and 5 until the loadcell is stable or you've tried the entire range of Constant (10). If the loadcell is still not stable, decrease your display update rate and start over at step 1 using the new, slower display rate.
- 6. After the Constant value is established you may wish to lower the Average value to improve display response time.
- 7. After a final value for Constant and Average has been set, enter the Threshld value established in step 1. If this value is too small your loadcell will act as if the filtering is off or not working. Increase the Threshld value until your loadcell stabilizes.

If the Threshld value is too high your loadcell will react slowly to weight changes.

When Harmonizer is properly adjusted the loadcell will be stable at zero and will rapidly display a stable test force value.

# **Appendix D: Cable Pinouts**

# **Loadcell Interface Cable (7-pin connector)**

Below is an illustration of the loadcell interface cable and a table of pin assignments

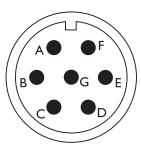

| Α | - Signal     |
|---|--------------|
| В | + Excitation |
| С | + Signal     |
| D | - Excitation |
| E | - Sense      |
| F | + Sense      |
| G | Ground       |

## **Four Pin Connector**

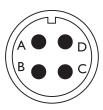

| Α | Receive       |
|---|---------------|
| В | Transmit      |
| С | Clear to Send |
| D | Chassis Grnd  |

#### Dillon

A division of Weigh-Tronix Inc 1000 Armstrong Dr Fairmont, MN 56031-1000, USA Telephone +1 507-238-4461 Facsimile +1 507-238-8258 e-mail: dillon@weigh-tronix.com www.dillon-force.com

## **DILLON**

Force Measurement Products & Systems